# Canon

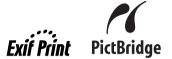

**Photo Printer** 

# **PIXMA** mini 260 Photo Printing Guide

#### **Table of Contents**

| Introduction                                              | 2  |
|-----------------------------------------------------------|----|
| Before Printing                                           | 3  |
| Printing from the Memory Card                             | 18 |
| Printing Photographs Directly from a Digital Camera       | 31 |
| Printing Photographs from a Wireless Communication Device | 36 |
| Printing Maintenance                                      | 42 |
| Changing the Printer Settings                             | 52 |
| Troubleshooting                                           | 55 |
| Appendix                                                  | 73 |

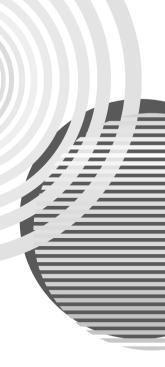

# **Getting Help from Canon**

# Help Us Help You Better

Before you contact Canon, please record the following information.

| Serial Number (located on the bottom face of the product): |
|------------------------------------------------------------|
| Model Number (located on the front of the product):        |
| Setup CD-ROM number (located on the CD-ROM):               |
| Purchase Date:                                             |

# **Customer Technical Support Sequence\***

# 1. Internet — www.canontechsupport.com

For quick and comprehensive self-help in an intuitively guided interactive troubleshooting environment, the place to start is our helpful tech support web site. In addition, the latest driver downloads, answers to frequently asked questions, product information, and "where to buy" instructions are found here.

# 2. Email Tech Support — www.canontechsupport.com

For individual attention to a special issue, try emailing our friendly technical support representatives, specially trained to communicate quick, easy, and logical solutions to your inquiries within 24 hours.

# 3. Toll-Free Live Tech Support — (1-800-828-4040)

This option provides live telephone technical support, free of service charges, Monday-Saturday (excluding holidays), during your product's 1 year limited warranty period. Telephone Device for the Deaf (TDD) support is available at (1-866-251-3752).

# 4. Extended Service and Support — www.canonesp.com

Canon CarePAK Extended Service Plan is a cost-attractive and easy-to-use extended service program that provides up to three full years of service and support coverage at a very attractive price. CarePAK offers toll-free Canon technical support and includes Canon's superb InstantExchange product replacement program. For further information about extending your Canon service and support, call (1-800-385-2155), or visit our Web site at www.canonesp.com. CarePAK must be purchased during your product's warranty period.

For more information and updated program specifics, please visit our web site at www.canontechsupport.com.

<sup>\*</sup> Support program specifics are subject to change without notice.

#### **Exif Print**

This printer supports Exif Print.

Exif Print is a standard for enhancing the communication between digital cameras and printers. By connecting to an Exif Print-compliant digital camera, the camera's image data at the time of shooting is used and optimized, yielding extremely high quality prints.

# International ENERGY STAR® Program

As an ENERGY STAR® Partner, Canon Inc. has determined that this product meets the ENERGY STAR guidelines for efficiency.

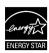

The International ENERGY STAR<sup>®</sup> Office Equipment Program is a global program that promotes energy saving through the use of computer and other office equipment. The program backs the development and dissemination of products with functions that effectively reduce energy consumption. It is an open system in which business can participate voluntarily. The targeted products are office equipment such as computers, monitors, printers, faxes and copiers. Their standards and logos are uniform among participating nations.

#### **Power Requirements**

Never use a power supply voltage other than that supplied in the country of purchase. Using the incorrect voltage could cause a fire or electric shock. The correct power supply voltages and frequencies are as follows:

AC 100-240V, 50/60Hz

#### **About Consumables**

Consumables (ink tanks / FINE Cartridges) are available for 5 years after production has stopped.

# **Safety Precautions**

# Warning

- Never attempt to plug the power cord into the power outlet or unplug the power cord when your hands are wet.
- Never damage, modify, stretch, or excessively bend or twist the power cord. Do not place heavy objects on the power cord.
- Never use any power supply other than the standard power supply available in the country of purchase.
   Using the incorrect voltage and frequency could cause a fire or electric shock.
- Always push the plug all the way into the power outlet.

#### ▲ Caution

- For safety reasons, store ink tanks out of the reach of small children.
- Do not drop or shake ink tanks as this may cause the ink to leak out and stain your clothes and hands.

Also read the Safety Precautions on page 79. Observe the warnings and cautions to avoid personal injury or damage to the printer.

Model Number: K10295 (mini260)
Bluetooth ID: B02954

# Introduction

Thank you for purchasing the Canon PIXMA mini260.

This *Photo Printing Guide* uses the following symbols to indicate important information. Always observe the instructions indicated by these symbols.

# **▲** Warning

Instructions that, if ignored, could result in death or serious personal injury caused by incorrect operation of the equipment. These must be observed for safe operation.

# **▲** Caution

Instructions that, if ignored, could result in personal injury or material damage caused by incorrect operation of the equipment. These must be observed for safe operation.

# Important

Instructions that must be observed for safe operation.

#### **Trademark Notices**

- "Microsoft" and "Windows" are either registered trademarks or trademarks of Microsoft Corporation in the U.S. and/or other countries.
- "Macintosh" and "Mac" are trademarks of Apple Computer, Inc., registered in the U.S. and other countries.
- "Adobe" and "Adobe RGB (1998)" are either registered trademarks or trademarks of Adobe Systems Incorporated in the United States and/or other countries.
- "Microdrive" is a trademark of International Business Machines Corporation.
- "SmartMedia" is a trademark of Toshiba Corporation.
- "MEMORY STICK", "Memory Stick PRO", "MEMORY STICK Duo" and "Memory Stick Pro Duo" are trademarks of Sony Corporation.
- "xD-Picture Card" is a trademark of Fuji Photo Film CO., Ltd.
- "MultiMediaCard" is a trademark of the MultiMediaCard Association.
- "SD card" and "miniSD Card" are trademarks of SD Association.
- "IrDA Feature Trademark" is owned by the Infrared Data Association and used under license therefrom.
- "Bluetooth" is a trademark of Bluetooth SIG, Inc., U.S.A and are licensed to Canon Inc.

#### Copyright ©2006 CANON INC.

All rights reserved. No part of this publication may be transmitted or copied in any form whatsoever without the express written permission.

# **Before Printing**

This section describes the components of the printer.

# **Printer Parts and Their Functions**

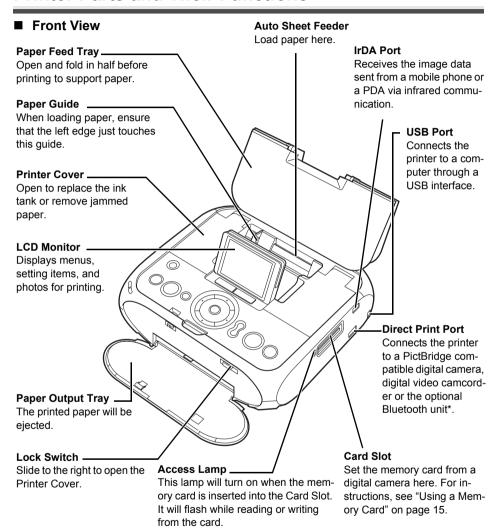

<sup>\*</sup>The Bluetooth unit is not available to some regions due to the law or the regulations of the countries. For details, contact a Canon service representative.

#### ■ Rear View

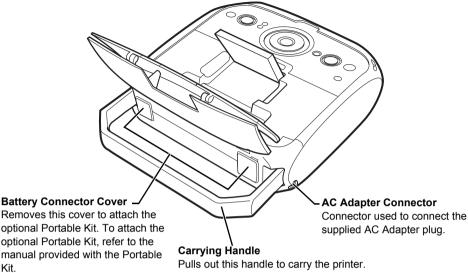

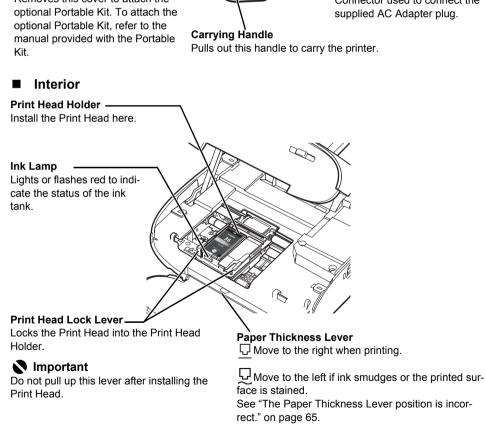

#### **□** Note

For information on how to install the Print Head and ink tank, refer to the Easy Setup Instructions (Setup Sheet).

#### Ink Lamp

You can check the status of ink tank according to the way its lamp flashes.

- On: The printer is ready to print.
- Slow flashing (at around 3-second intervals): Ink is low. If the printing is blurred, replacing the
  ink tank is recommended after the printing. See "Replacing an Ink Tank" on page 48.
   If the printing is not blurred, you can continue printing for a while, but the printer may not be
  able to print properly along the way. We recommend you to have a replacement ink tank
  available.
- Fast flashing (at around 1-second intervals): Ink tank is empty, or the printer is not ready due to an error. Check an error message on the LCD and take an appropriate action. See "Error Message Is Displayed on the LCD" on page 55.
- Off: Make sure that the ink tank is inserted properly. If the lamp is still off after reinserting the
  ink tank, there has been an error and the printer cannot print. Confirm the error message
  displayed on the LCD and take an appropriate action. For details, "Error Message Is Displayed
  on the LCD" in "Troubleshooting" on page 55.

## Operation Panel Name and Functions

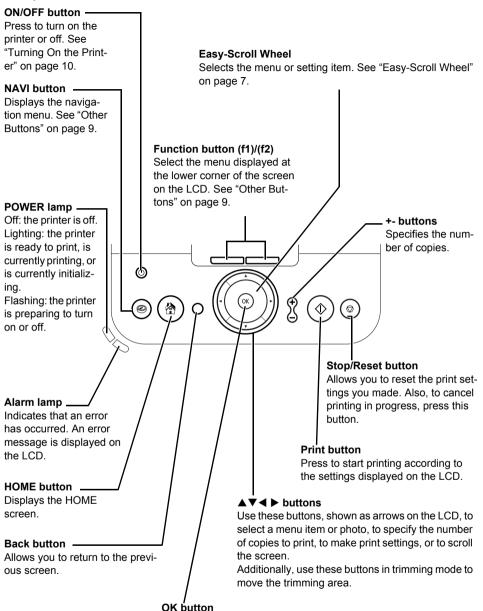

Allows you to make a selection. For example, selecting a photo to be printed, selecting a menu item or other settings. Also, press to resume printing once an error has been resolved. The printer will then initialize ready for printing.

# **Basic Operation for the Operation Panel**

- (A) **HOME** button
- (B) Easy-Scroll Wheel
- (C) **OK** button

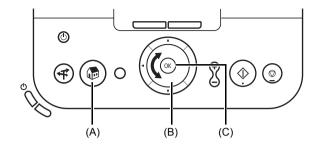

## ■ Easy-Scroll Wheel

Turn the **Easy-Scroll Wheel** left or right to select the setting item. The selected item is highlighted or rounded by the frame. You can also use the ▲ ▼ ◀ ▶ buttons to select the setting item.

#### ■ HOME button

This section describes the procedure to display each menu from the **HOME** screen.

- 1 Display the **HOME** screen.
  - Press the HOME button.
     The HOME screen will be displayed.

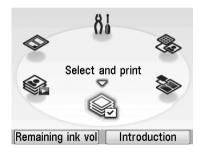

# 2 Select the menu.

(1) Turn the Easy-Scroll Wheel to select the menu, then press the OK button.

Example: Select the **Special photo print**.

The selected menu screen will be appeared.

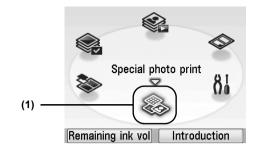

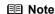

When you press the Function button (f2/Introduction), the introductions for the selected menu are displayed. See "Function Buttons" on page 9.

You can select the following menus on the **HOME** screen:

#### Select and print:

You can print the photos stored in a memory card while displaying on the LCD, and specify the number of copies for each photo listed. See "Selecting Photographs to Print—Select and print" on page 18.

#### Layout print:

You can print your favorite photo in the specified layout. See "Printing Multiple Photos on One Sheet of Media—Layout print" on page 20.

#### Special photo print:

You can print all photos stored in a memory card, select the hue you like to print, and print photos according to the settings on the camera. You can also print a list of all photos and the photo information when you shot. See "Using Useful Functions" on page 24.

#### Settings:

You can perform the maintenance or change the various settings of the printer. See "When Printing Becomes Faint or Colors are Incorrect" on page 42 or "Changing the Printer Settings" on page 52.

#### Sticker print:

Print your favorite photo with a frame on the Canon genuine Photo Stickers. See "Printing Stickers from a Photo—Sticker print" on page 21.

#### Slide show:

You can display photos stored in a memory card on the LCD sequentially.

#### ■ Other Buttons

- (A) NAVI button
- (B) Function buttons

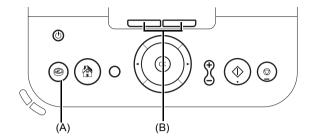

#### NAVI button

Find out easily the menu you want from the navigation menu. Select the menu you want, then press the  $\mathbf{OK}$  button.

#### Function Buttons

Two Function buttons enable you to select the menu displayed at the lower corner of the LCD. The different screen will be displayed depending on the screen on the LCD when you press the Function button.

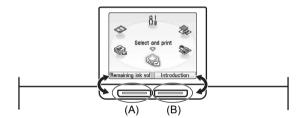

- (A) Function Button (f1): When you press the Function button (f1/Remaining ink vol) on the HOME screen, Remaining ink volume screen will be displayed.
- (B) Function Button **(f2)**: When you press the Function button **(f2/Introduction)**, the introductions for the selected menu will be displayed.

When you press them on the other than the **HOME** screen, the operation procedure or the menus will be displayed.

# **Turning On/Off the Printer**

This section describes the method to turn on/off the printer.

# Turning On the Printer

Ensure that the Print Head and ink tank are installed, before turning on the printer.

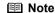

If the Print Head and ink tank are not installed, refer to the Easy Setup Instructions (Setup Sheet) to install them.

- 1 Plug the AC Adapter and connect the other end to a power outlet.
- Open the Paper Feed Tray and press the ON/OFF button to turn the printer on.

The **POWER** lamp flashes then changes to steady (non-flashing).

The **HOME** screen appears on the LCD.

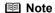

If the **Alarm** lamp is lit orange and an error message is displayed on the LCD, see "Error Message Is Displayed on the LCD" in "Troubleshooting" on page 55.

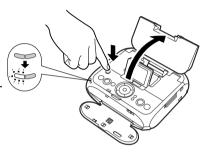

# ■ Turning Off the Printer

Check the following before turning off the printer.

- The Access lamp of the memory card is not flashing.
- The printer is not operating.

# Important

Data in the memory card may be damaged if you remove the memory card or turn off the printer when the **Access** lamp is flashing.

1 Turn off the printer by pressing the **ON/OFF** button.

The **POWER** lamp goes out and the power will be turned off.

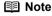

#### Power cord

 Before unplugging the power cord, turn off the printer and ensure that the POWER lamp has gone out. You may not be able to print afterward if you unplug the power cord when the POWER lamp is lit or flashing.

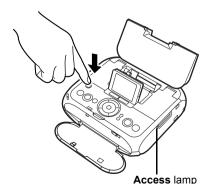

# **Loading Printing Paper**

This section describes the available paper size and media type, and how to load paper.

#### ■ Note

For the available paper size and media type, see "Using Genuine Media" on page 14.

#### ■ Paper Handling

Do not use the following types of paper. Using such paper will not only produce unsatisfactory results, but can also cause the printer to jam or malfunction. Also, do not use a cut paper or memo pad.

- Folded, curled or wrinkled paper
- Damp paper
- Paper that is too thin (less than 64 gsm or 17 lb)
- Paper that is too thick (more than 105 gsm or 28 lb)\*
- Picture postcards
- Postcards with an affixed photo or sticker
- Any type of paper with holes
- Paper that is not rectangle
- Paper bound with staples or glue
- Paper with adhesives
- Paper decorated with glitter, etc
  - \* Non-Canon genuine paper

# ■ Loading Paper

- **1** Turn on the printer.
  - (1) Open the Paper Feed Tray and fold it in half.
  - (2) Press the **ON/OFF** button. See "Turning On the Printer" on page 10.

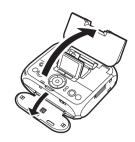

**2** Flatten the four corners of the paper before loading it.

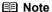

If paper is curled, gently bend the corners in the opposite direction until the paper becomes completely flat.

**3** Ensure that the Paper Thickness Lever is set to the right.

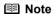

Set the Paper Thickness Lever to the left, only if ink smudges or the printed surface is stained.

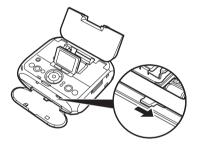

# 4 Load the paper.

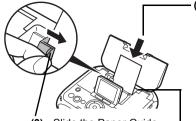

(3) Slide the Paper Guide against the left side of the stack of paper.

(1) Insert the paper into the Auto Sheet Feeder with print side facing up. When loading the credit card sized paper, load sheets in the portrait position (feed from the short side).

(2) Align the paper with the right edge of the Auto Sheet Feeder and insert the paper until it is fully inserted.

# • Photo stickers • Card

Shorter margin

#### **■** Note

Do not touch the printed surface until the ink dries. For specific drying times, refer to the instructions packaged with your media.  $\frac{1}{2} \int_{-\infty}^{\infty} \frac{1}{2} \int_{-\infty}^{\infty} \frac{1}{2} \int_$ 

# ■ Using Genuine Media

| Media Type                     | Paper Support<br>Load Limit               | Page Size              | Media Type           |
|--------------------------------|-------------------------------------------|------------------------|----------------------|
| Photo Paper Pro*1              | 101.6×152.4 mm/<br>4"×6": up to 20 sheets | [4"×6" (101.6×152.4)]  | [Photo Paper Pro]    |
|                                | Wide: up to 20 sheets                     | [Wide 4×7.1 (101×180)] | [Photo Paper Pro]    |
| Photo Paper Plus<br>Glossy*1   | 101.6×152.4 mm/<br>4"×6": up to 20 sheets | [4"×6" (101.6×152.4)]  | [Photo Plus Glossy]  |
| Photo Paper Plus<br>Semi-gloss | 101.6×152.4 mm/<br>4"×6": up to 20 sheets | [4"×6" (101.6×152.4)]  | [Photo Plus Glossy]  |
| Glossy Photo<br>Paper          | 101.6×152.4 mm/<br>4"×6": up to 20 sheets | [4"×6" (101.6×152.4)]  | [Glossy Photo Paper] |
|                                | Credit Card:<br>up to 20 sheets           | [Credit card]          | [Glossy Photo Paper] |
| Matte Photo Paper              | 101.6×152.4mm/<br>4"×6": up to 20 sheets  | [4"×6" (101.6×152.4)]  | [Matte Photo Paper]  |
| Photo Stickers*2               | 101.6×152.4 mm/<br>4"×6": up to 1 sheet   | *2                     | _                    |

<sup>\*1</sup> Loading paper in stacks may cause the print side to be marked as it is fed in. In this case, load one sheet at a time.

#### ■ Note

You may not be able to purchase some Canon genuine papers depending on your country.

<sup>\*2</sup> When printing on sticker paper, select Sticker print. When printing photos in a mobile phone or a PDA on sticker paper, see "Printing Photographs from a Wireless Communication Device" on page 36.

# Using a Memory Card

Let's take a look at different types of memory cards and how to insert and remove them.

#### **Memory Cards Supported by this Printer**

Supported memory cards are as follows:

## Memory Cards which can be used Memory Cards which can be inserted directly through a special adapter CompactFlash (CF) card xD-Picture Card\*1 Microdrive Supports TYPE I/TYPE II (3.3V) Memory Stick Duo\*2 Memory Stick Memory Stick PRO Duo\*2 Memory Stick PRO SD Memory Card miniSD Card\*2 Multimedia Card (ver3.31) SmartMedia \*1 Purchase the CompactFlash Card Adapter Supports 3.3V card only for xD-Picture Card separately. (1 MB and 2 MB cards \*2 Use the card adapter supplied with the not supported) card

# Important

- This printer supports images taken with a camera compatible with the Design rules for Camera File system, CIFF, Exif2.21 or earlier, JFIF, TIFF (Exif2.21 compliant) and DPOF (Ver. 1.00 compliant).
- If you shot or saved photos on a type of memory card that is not guaranteed operation to be used on your digital camera, the image may be unreadable on this printer. Attempting to read such data on this printer may damage the data. For information on memory cards that your digital camera guarantees operation, refer to the manuals supplied with your digital camera.
- Format the memory card with a digital camera. The memory card may not be usable with the printer if formatted on a computer.
- Images edited on a computer may not be printed correctly.
  Do not insert more than one memory card at a time.
- You cannot use the printer for card direct printing when you set the Read/write attribute to Read/write mode. When you finish using the Card Slot as a memory card drive for your computer, remove the memory card, then set the Read/write attribute in Device settings to **Read-only mode.** For details, see "Changing the Printer Settings" on page 52.

# ■ Inserting a Memory Card

This printer is equipped with two Card Slots to meet various types of memory cards. Refer to the illustration below to find the Card Slot corresponds to your memory card.

Check the card face and insert it gently until it reaches the bottom and the Access lamp turns on. The card's end protrudes from the Card Slot even if it is correctly set.

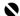

#### **Important**

Insert only single type of card.

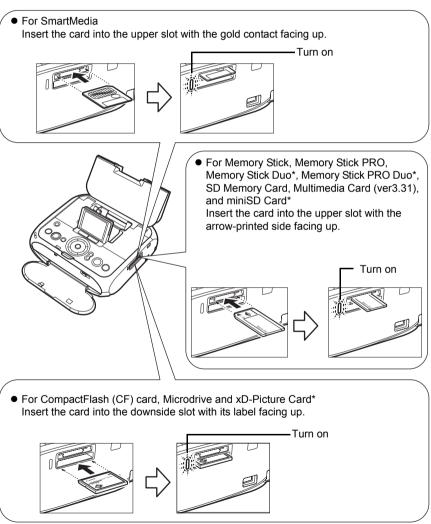

<sup>\*</sup> Use the compliant adapter.

# ■ Removing a Memory Card

# **■** Note

If you use the printer connected to your computer, follow the instructions for removal of the memory card from the computer. For the procedure, refer to "Using Data in the Memory Card on the Computer" of the *User's Guide* on-screen manual.

1 Ensure that the **Access** lamp is not flashing, then remove the memory card.

Hold the exposed portion of the memory card with your fingers to remove the memory card.

# **Important**

Removing the memory card or turning off the printer while the **Access** lamp is flashing can damage the data stored in the memory card.

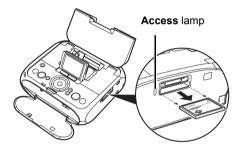

# **Printing from the Memory Card**

# **Printing Photographs**

You can print the photos you took and stored in a memory card while displaying on the LCD. You can print your favorite photos by displaying, or display a list of the photos and specify the number of copies for each photo listed.

#### **□** Note

- If you leave the printer more than five minutes without using any button on the operation panel, the LCD goes into sleep mode automatically. Press the OK button to resume the LCD.
- When using the optional battery, the printer will be turned off automatically after five minutes from when the LCD goes into sleep mode.

#### Selecting Photographs to Print—Select and print

You can display the photos stored in the memory card on the LCD and print them.

1 Prepare to print.

To prepare the printer for printing:

- (1) Turn on the printer. See "Turning On the Printer" on page 10.
- (2) Load the paper. See "Loading Printing Paper" on page 11.
- (3) Insert the memory card into the Card Slot. See "Inserting a Memory Card" on page 16.
- 2 Select **Select and print**, and then press the **OK** button.

The print setting screen is displayed.

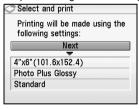

#### ■ Note

To change the settings, select the item and press the  $\bf OK$  button. See "Changing the Printer Settings" on page 52.

**3** Confirm the paper size, media type, and other settings, then select **Next**, and then press the **OK** button.

The photo selection screen is displayed.

#### **■ Note**

may be displayed on the LCD while reading the photo.

**4** Select the photo to print and specify the number of copies for each photo.

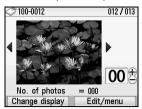

- (1) Use the Easy-Scroll Wheel or the ◀ or ▶ button to display a photo to print.
- (2) Use the + or button to specify the copies to print.
- (3) Repeat steps (1) and (2) to specify the number of copies for each photo.
- (4) Press the OK button. The print confirmation screen is displayed.

#### **□** Note

#### You can do...

- To change the display for photos, see "Changing the Display—Change display" on page 26.
- To search for photos with the shooting date, see "Searching for Photos with the Shooting Date—Select date range" on page 27.
  To print a specified area, see "Printing a Specified Area—Trimming" on page 28.
- **5** Start printing.

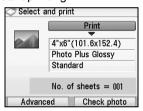

- (1) Confirm the total number of copies to print for the selected photos, the paper size, and media type.
  - See "Print Setting Screens" on page 23.
- (2) Press the Print button. The specified number of copies of each photo will be printed.

#### **■ Note**

- To confirm or change the detailed settings such as borderless, press the Function button (f1/Advanced).
- When the paper size is Credit card:
   Even if both Date ON and File no. ON are set, only the shooting date will be printed.
   If you want to print the file no., select Date OFF. It is not possible to print both the shooting date and the file no..
- To confirm the selected photos before printing, press the Function button (f2/Check photo).
- To cancel printing, press the Stop/Reset button.

# ■ Printing Multiple Photos on One Sheet of Media—Layout print

You can print the specified photo in the specified layout (Borderless or Bordered ×2/×4/×8/Half, borderless/Half, bordered/Half, borderless (w/lines)/Half, bordered (w/lines)/Album×4 (photos on right)/Album×4 (photos on left)).

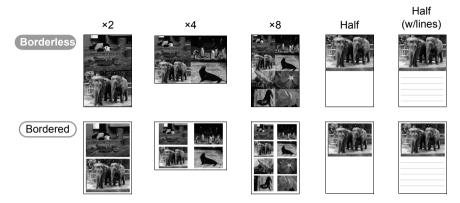

- Prepare to print.See "Printing Photographs" on page 18.
- 2 Select Layout print, and then press the **OK** button.
- **3** Use the **Easy-Scroll Wheel** or the ◀ or ▶ button to select the layout, and then press the **OK** button.

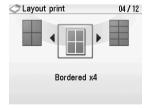

- 4 Confirm the Page size and Media type, select Next, and then press the OK button.
- **5** Select the paste method.

#### Paste automatically

Select the **Search** or **All photos** on the following **Layout print** screen, and proceed to step 7. All the photos in the memory card are pasted automatically in the selected layout.

#### Paste one by one

Specify to paste photos one by one on the specified layout. Proceed to step 6.

6 Paste photos one by one.

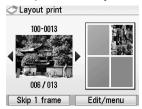

(1) Use the Easy-Scroll Wheel or the ◀ or ▶ button to display the photo you want to paste and press the OK button.
The photo is pasted on the layout.

- (2) Repeat (1) for each photo you want to print.
- (3) Confirm the layout and then press the **OK** button.

#### ■ Note

- See "Printing a Specified Area—Trimming" on page 28.
- Press the Back button to cancel pasting the specified photo.
- Press the Function button (f1/Skip 1 frame) not to paste the photo in a frame.
- Press the Stop/Reset button to clear all photos pasted in the selected layout.
- You cannot paste photos on more than one page. Start printing once you have pasted photos on one page.

# **7** Start printing.

- (1) Confirm the Page size and Media type.
- (2) Press the Print button. Printing the photos pasted on the specified layout is started.

#### ■ Note

- Press the Function button (f1/Advanced) to change the advanced settings such as Vivid photo and Noise reduction.
- Even if both Date ON and File no. ON are set, only the shooting date will be printed.
   If you want to print the file no., select Date OFF. It is not possible to print both the shooting date and the file no..
- Press the Stop/Reset button to cancel printing.

# ■ Printing Stickers from a Photo—Sticker print

You can print your favorite photo with a frame on the Canon genuine Photo Stickers.

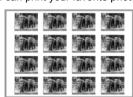

Stickers ×16

1 Prepare to print.

See "Selecting Photographs to Print—Select and print" on page 18.

2 Select Sticker print, and then press the **OK** button.

3 Use the Easy-Scroll Wheel or the ◀ or ▶ button to select the layout, and then press the OK button.

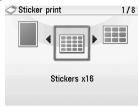

- 4 Select the photo to print.
  - (1) Use the Easy-Scroll Wheel or the ◀ or ▶ button to select the photo you want to print.
  - (2) Press the OK button. The screen to select a frame will be displayed.

#### **■ Note**

You can do...

- See "Changing the Display—Change display" on page 26.
- See "Searching for Photos with the Shooting Date—Select date range" on page 27.
- See "Printing a Specified Area—Trimming" on page 28.
- **5** Select a frame.

#### **□** Note

- Load a single sheet at a time.
- To print without a frame, press the Function button (f1/No frame) in the frame selection screen.
- If the photo is upside-down, you can use the ▲ or ▼ button to rotate the frame 180 degrees and adjust the photo up or down for printing.
- If you want to rotate a photo 90 degrees to match a frame, adjust the size of the trimming area.
   See "Printing a Specified Area—Trimming" on page 28.
- (2) Press the OK button.

The print confirmation screen is displayed.

- **6** Start printing.
  - (1) Use the + buttons to specify the number of copies to print.
  - (2) Press the Print button.
  - **Note**

When printing stickers, be sure to load the media so that it faces in the correct direction. See "Loading Printing Paper" on page 11.

# **Print Setting Screens**

This section describes about the print setting screen and the print confirmation screen displayed during the operation to print photos on a memory card.

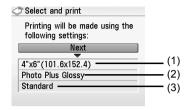

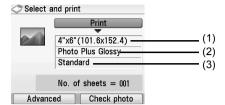

- (1) Specify the paper size. Credit card/4"x6" (101.6x152.4)/Wide 4x7.1 (101x180)
- (2) Specify the media type. Glossy Photo Paper/Matte Photo Paper/Photo Plus Glossy/Photo Paper Pro
- (3) Specify the print quality. Standard/High(quality-priority)

# ■ Print Settings

1 If the print setting screen or the print confirmation screen is displayed, select the setting item and then press the **OK** button.

The setting screen for the selected item will be displayed.

**2** Select the paper size and the media type, and then press the **OK** button.

#### **■ Note**

- For the print setting screen, select **Next** to proceed to the next step.
- For the print confirmation screen, select the **Print** button to start printing.

# **Using Useful Functions**

You can enjoy various printouts of photos in the memory card.

Prepare to print.

See "Selecting Photographs to Print—Select and print" on page 18.

Insert the memory card into the Card Slot. See "Inserting a Memory Card" on page 16.

#### Printing a Photo Index—Photo index print

You can print a list of all photos saved in the memory card.

Procedure:

Home button > Special photo print > Photo index print

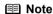

When using index printing, the number of images printed on a single sheet of paper depends on the page size, as follows:

- 4"×6"/101.6×152.4 mm: 24 photos
- Credit card: 6 photos
- Wide/101 x 180 mm: 28 photos

# Printing Photographs from Your Camera—DPOF print

If DPOF (Digital Print Order Format) settings are made on the camera, photos are printed automatically according to those settings.

Procedure:

Home button > Special photo print > DPOF print

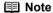

- This printer allows you to make the following DPOF settings:
   Image format: CIFF, Exif (Tiff), and JFIF

  - Print type Standard: The Photos for which you specified Standard using the DPOF function are printed.
  - Print type Index: The photos for which you specified Index using the DPOF function are printed according to the index print layout.

    Photos to Print: Only the photos specified using the DPOF function is printed (photos cannot
  - be specified from the operation panel).

    Copies: photos are printed according to the numbers of copies specified using the DPOF
  - function (numbers of copies cannot be specified from the operation panel).
  - Other functions (addition of comments, trimming/rotation, etc.) are not supported.
- Photos are automatically scaled according to the page size. The upper, lower, left, and/or right portion(s) of the photo may be missing depending on the size of the paper you use. The shooting date format is as specified in the DPOF setting from DPOF print.

# ■ Printing with Adjusted Color Balance—Color balance print

This function allows you to print a sample of a photo in 9 different hues on a single sheet of paper. You can then select the hue you like from the sample and print a final copy.

Procedure:

Home button > Special photo print > Color balance print

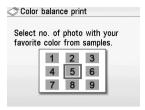

#### Sample photo

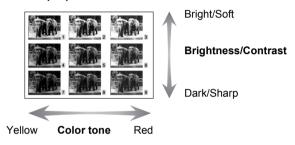

#### ■ Note

- You can select the number of the hue that you like from a sample of a photo in nine different hues on the LCD.
- Depending on the paper you use, you may need to wait for a few minutes to let the colors settle.
   Wait until the colors of the sample photo settle, then select the number of the hue that you like.

# ■ Printing all Photographs—Print all photos

You can print all photos saved on a memory card.

Procedure:

Home button > Special photo print > Print all photos

# ■ Print Photograph Information—Captured info print

You can print the Photograph information (Exif information) when you shot on the white space of photo.

Procedure:

Home button > Special Photo print > Captured info print

# Other Useful Functions

You can print your favorite photo as a postcard or sticker using the following features.

- "Changing the Display—Change display" on page 26
- "Display photos sequentially—Slide show" on page 26
- "Searching for Photos with the Shooting Date—Select date range" on page 27
- "Printing a Specified Area—Trimming" on page 28
- "Changing Print Settings—Advanced" on page 29

#### Changing the Display—Change display

You can change the method to display photos by pressing the Function button (f1/Change display) on the screen Change display is displayed.

Normal screen display: Shows one photo.

Thumbnail display: Shows nine photos at a time. Select the photo using the Easy-

**Scroll Wheel** or the ▲▼◀ ▶ buttons. Specify the number of

copies for each photo.

Full-screen display: Shows one photo at full-screen.

Enlarged display: Shows enlarged photo twice as much as the original. Move the

area to show using the ▲▼◀ ▶ buttons.

Slide show: Shows next photos automatically. To stop the slide show, press

the Stop/Reset button.

#### Display photos sequentially—Slide show

You can display to confirm photos stored on the memory card on the LCD sequentially.

Procedure:

HOME button > Slide show

**■** Note

You can do...

You can specify the image quality of the slide show.

# ■ Searching for Photos with the Shooting Date—Select date range

When there are many photos stored on the memory card, you can select photos to display or print by specifying the shooting date with the search function.

#### **■** Note

- You can use the search function to specify a date or date range from the Select and print, Color balance print in Special photo print, or Sticker print menus to display or print only photos that match the dates you set.
- photos that match the dates you set.
   If you have specified the number of copies to print for photos or pasted photos to specify the layout before using the search function, the photos will be printed even if they are excluded by the search.
- 1 Set the search method.
  - (1) Press the Function button (f2/Edit/menu) on the screen displaying Edit/menu.
  - (2) Select Select date range, and then press the OK button.
  - To set from Search on the Specify print range screen (Layout print, Photo index print, and Print all photos)
  - (1) Select Search and then press the OK button. The Search screen is displayed.
- **2** Set the search method.
  - (1) Select a search method, then press the **OK** button.

#### One date only

Sets the search date to one specific day.

#### Select date range

Specifies a range of dates to search.

(2) Press the OK button.

The **Search** screen is displayed.

#### **■** Note

There may be a delay before the **Search** screen is displayed, depending on the number of photos stored in the memory card.

# **3** Specify a date range.

• If you select One date only

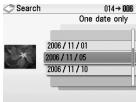

(1) Select the shooting date to search and then press the **OK** button.

You can display the photos that are shot within the specified date.

If you select Select date range

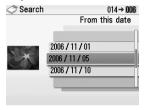

- (1) Select the date of the oldest photos to print and then press the OK button.
- (2) Select the date of the most recent photos to print and then press the OK button. You can display the photos that are shot within the specified range of date.

#### **■** Note

- The date that you specified is displayed in the format that you set at Date display in Other settings. See "Date display" on page 53.
- Press the Function button (f2/Cancel selected date range) to cancel the searching date range, and then press the OK button.

# ■ Printing a Specified Area—Trimming

You can print a specified area of the photo displayed on the LCD.

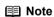

Please trim the photo after specifying **Page size**, **Media type Bordered/Borderless** on the print setting screen. If you change the settings after trimming the photo, the trimmed selection will be lost.

- 1 Select the photo to trim.
- 2 Display the **Trimming** screen.

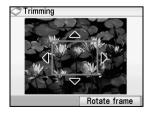

- (1) Press the Function button (f2/Edit/menu) on the screen Edit/menu is displayed.
- (2) Select Trimming, and then press the OK button. The Trimming screen is displayed.

- 3 Trim the sections you want to print.
  - ▲▼◀ ▶ buttons: you can move the trimming area.
  - Easy-Scroll Wheel: you can enlarge or reduce the trimming frame. Turn clockwise to enlarge or counterclockwise to reduce the cropping frame size.
  - Function button (f2/Rotate frame): you can rotate the trimming frame. To switch the cropping frame between portrait and landscape orientations, press this button.
- Finalize the trimmed area.
  - (1) Press the **OK** button. The trimming area is fixed and the original photo is displayed.

#### ■ Note

You cannot save the trimmed image to a memory card.

Trimming limits are displayed on photographs that have been trimmed.

To change the cropped area once it has been set, press the Function button (f2/Edit/menu)

 again on Edit/menu displayed screen, select Trimming, then press the OK button.
 To cancel cropping after cropping has been set, press the Function button (f2/Edit/menu) again on Edit/menu displayed screen, select Cancel Trimming, then press the OK button. Select Displayed images only or All images, then press the OK button.

#### Changing Print Settings—Advanced

You can change the Bordered/Borderless, Brightness, or Contrast by pressing the Function button (f1/Advanced) on the screen displaying Advanced.

Border

Bordered ...... Prints with a border.

**Borderless** ...... Prints on the whole paper without a border.

Date

Date ON ...... Prints the date the photo was taken.

Date OFF ...... Does not print the date the photo was taken.

File no.

File no. ON ...... Prints the image No. (DCF No.) on the photo.

File no. OFF ........... Does not print the image No. (DCF No.) on the photo.

#### ■ Note

It is possible to print both the shooting date and the file no. under the following conditions:

- Layout print is selected, and/or
- Credit card is selected in Page size.

Under these conditions, even if both Date ON and File no. ON are set, only the shooting date will be printed. If you want to print the file no., select Date OFF.

#### Red eye correc. ON/Red eye correc. OFF

If you select Red eve correc, ON, the Red eve correction function corrects red-eve caused by reflection when the flash hits a person's eyes.

#### Vivid photo ON/Vivid photo OFF

If you select Vivid photo ON, Vivid photo function (Greens and blue are printed more brightly) is used.

#### Photo opt. pro ON/Photo opt. pro OFF

If you select **Photo opt. pro ON**, Photo optimizer pro function automatically corrects the image brightness and color.

#### Noise reduction ON/Noise reduction OFF

If you select **Noise reduction ON**, digital camera noise (which may be seen in dark areas or areas such as sky) is reduced.

#### • Face brightener ON/Face brightener OFF

If you select **Face brightener ON**, the Face brightener function activates and prints darkened faces brighter when printing photos taken against a bright light.

#### • Image optimizer ON/Image optimizer OFF

If you select **Image optimizer ON**, the Image optimizer function corrects the contours and smooths out the jaggedness.

#### Brightness

Adjusts the brightness of a printed image.

Brightness +2/Brightness +1/Brightness standard/Brightness -1/Brightness -2

#### Contrast

Adjusts the contrast of a printed image.

Contrast +2/Contrast +1/Contrast standard/Contrast -1/Contrast -2

#### Color hue

Adjusts the color hue of a printed image.

Color hue red +2/Color hue red +1/Color hue original/Color hue yellow +1/Color hue yellow +2

#### Effect

| No effects            | Prints a photo without any processing.           |
|-----------------------|--------------------------------------------------|
| Effect: Sepia         | Prints a photo using sepia tones only.           |
| Simulate illustration | Prints a photo in the manner of an illustration. |

# Printing Photographs Directly from a **Digital Camera**

# Printing Photographs Directly from a PictBridge **Compliant Device**

Connecting a PictBridge compliant device such as digital camera, camcorder or mobile phone to the printer allows you to print recorded images directly without using a computer.

#### ■ Note

- PictBridge is an Industry standard enabling a range of digital photo solutions, including the direct printing of photos from a digital still camera, camcorder or mobile phone\* without the need to use a
- You can select the images to print and specify various print settings from your camera or mobile phone.
- For the error messages displayed on a PictBridge compliant device, see "Cannot Print Properly from the Digital Camera" on page 69.

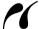

device with this mark is PictBridge-compatible.

Hereafter, the PictBridge compliant digital still camera, digital camcorder camera equipped mobile phone are collectively called a PictBridge compliant device.

# Connecting to a PictBridge Compliant Device

To connect a PictBridge compliant device to this printer, use the USB cable supplied with the device.

#### Caution

Do not connect any equipment other than PictBridge compliant devices or the Bluetooth unit (option) to the Direct Print Port of the printer. If you do so, electric shock, fire, or damage to the device could result.

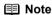

When producing photos with the digital device connected to the printer, it is advisable to use the AC adapter supplied with the device. If you use the device battery, be sure to charge it fully.

- 1 Set up the printer for printing.
  - Refer to the Easy Setup Instructions (Setup Sheet).
- 2 Turn on the printer and load paper.

See "Loading Printing Paper" on page 11.

#### ■ Note

Depending on your device, you may have to select a mode of printing photos compliant with PictBridge before connecting the device.

You may also have to turn on the device or select Play mode manually after connecting the device to the printer.

Perform necessary operations according to the instruction manual supplied with your PictBridge compliant device.

- Make sure that the PictBridge compliant device is turned off.
- (2) Connect the PictBridge compliant device to the printer using a USB cable recommended by the manufacturer of the device.

The device turns on automatically. If your device does not turn on automatically, turn it on manually.

(3) Set up the PictBridge compliant device for direct printing.

will appear on the LCD of the device when the printer is correctly connected.

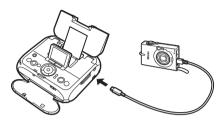

#### **■** Note

If does not appear, see "Cannot Print Properly from the Digital Camera" on page 69.

# ■ Printing Photographs Directly from a PictBridge Compliant Device

When operating the device, be sure to follow the instructions given in the instruction manual of your PictBridge compliant device. This section describes the page size, media type, layout, image optimization modes, and date printing mode that can be set on a PictBridge compliant device connected to the printer.

# Confirming or Changing the Device Settings

To change the paper size or paper type, operate the device to select the PictBridge print setup mode and confirm or change the settings.

#### About the Settings Explained Below

Some setting items explained below may not be available on some devices. In this case, the **Default** setting explained below is applied for the setting item.

\* In the following description, names of settings items are given according to those used in Canon-brand PictBridge compliant devices. Setting item names may be different depending on the brand or model of your device.

When a PictBridge compliant device is connected, the settings below can be changed by pressing **Device settings** in the **Settings** of the printer, then select **PictBridge settings**. However, changes can be made only when the corresponding item is set to **Default** (the setting to follow that of the printer) on the PictBridge compliant device.

| PictBridge compliant device setting items | Printer setting on the Print Setting screen                                                |
|-------------------------------------------|--------------------------------------------------------------------------------------------|
| Paper size: Default                       | You can change the printer setting of (1), (2), and (4) in the                             |
| Paper type: Default                       | PictBridge settings screen.                                                                |
| Layout: Default                           | For the setting items, see "PictBridge Setting Items:" on page 35.                         |
| Image optimize: Default                   | You can change the printer setting of (5) - (13) in the <b>PictBridge settings</b> screen. |
|                                           | For the setting items, see "PictBridge Setting Items:" on page 35.                         |

#### About Image Data Format for Printing

This printer accepts images\* taken with a camera compatible with the Design rule for Camera Flle system and PNG files.

#### About "Paper size" and "Paper type"

When you have selected **Default** (selections based on the printer setting), the printer operates based on the **PictBridge settings** screen. The following sizes and types of paper can be loaded in the printer by selecting options from **Paper size** and **Paper type**.

| "Paper size" setting       | "Paper type" setting | Paper loaded in printer           |
|----------------------------|----------------------|-----------------------------------|
| 10×15 cm / 4"×6" (Default) | Photo (Default)      | Photo Paper Plus Glossy           |
|                            |                      | Photo Paper Plus<br>Semi-gloss    |
|                            |                      | Glossy Photo Paper                |
|                            |                      | Photo Stickers*                   |
|                            | Fast Photo           | Photo Paper Pro                   |
| 5.4×8.6 cm / Credit Card   | Photo                | Glossy Photo Paper Credit<br>Card |
| 10.1×18.0 cm / 4"×7.1"     | Fast Photo           | Photo Paper Pro                   |

Sticker media manufactured by Canon. Set Paper size to 10×15 cm/4"×6" when printing stickers.

#### About "Layout" and "Trimming"

For Layout, when you have selected **Default** (selections based on the printer setting), the printer operates based on the **Settings** screen.

When printing onto Photo Stickers (PS-101) (16-up), use the following settings.

- 1 Load the paper.
- 2 Select 10×15 cm/4"×6" for the Paper size, and Photo for the Paper type.
- 3 Select N-up for Layout, then select 16.

Some PictBridge compliant devices display the Layout option; **2-up**, **4-up**, **9-up**, and **16-up**. In this case always select 16-up. If there are no options on the PictBridge compliant device that correspond to 2-up, 4-up, 9-up, or 16-up, printing on stickers is not possible.

By default, Off (No trimming) is selected for Trimming.

<sup>\*</sup>Exif 2.21 compliant

#### About "Image optimize"

When you have selected **Default** (selections based on the printer setting), the printer operates based on the PictBridge settings screen.

If you use a Canon PictBridge-compliant device, you can select VIVID, NR. Face or Red eve. (Note that these options cannot be selected for some models.)

#### ■ Note

- When VIVID is selected, green and blue portions of photos are printed vividly.
- When NR (Noise Reduction) is selected, noise in blue portions, such as the sky, and dark portions is removed. When **Face** is selected, backlit images are corrected when printed.
- When Red eye is selected, a person with the red eye on a photo is corrected when printed.

#### About "Date/File No. print"

You cannot change this setting. This setting depends on the PictBridge compliant device.

If you select an image which has had the shooting date embedded in it using a camera with print mode, select Off for this function. If you select Date, File No., or Both, the date or file number will be printed over the embedded date.

#### ■ Note

- Never disconnect the USB cable during printing, except for when the PictBridge Compliant device allowed to disconnect the USB cable. When disconnecting the USB cable, follow the instructions given in the device's Instruction manual.
- Controls of the digital camera cannot be used for the following:
  - Print quality setting
  - Printer maintenance

#### Confirming and Changing PictBridge Print Settings from the Printer

This section describes how to change the print settings of the PictBridge standard such as the paper size and the media type.

#### How to display the PictBridge settings screen and change the settings:

1 Turn on the printer.

See "Turning On the Printer" on page 10.

- Display the **PictBridge settings** screen.
  - Display the settings screen. See "Basic Operation for the Operation Panel" on page 7.
  - (2) Select Device settings and then press the OK button.
  - (3) Select PictBridge settings and then press the OK button. The **PictBridge settings** screen is displayed.
- 3 Confirm and change the settings.
  - (1) Select the setting item and then press the **OK** button.
  - (2) Select the selecting item and then press the **OK** button.
  - (3) Confirm the print settings, select **Next**, and then press the **OK** button.

- (4) Repeat steps (1) and (2) to specify each item.
- (5) After specifying the necessary items, select OK, and then press the OK button. With the specified settings, you can print from the PictBridge compliant device.

#### PictBridge Setting Items:

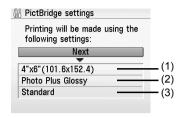

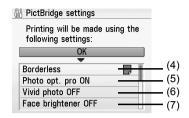

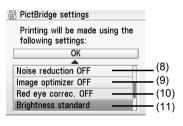

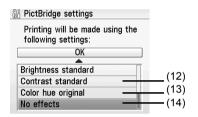

- (1) Specify the paper size to print from the PictBridge compliant device.
- (2) Specify the media type to print from the PictBridge compliant device.
- (3) Specify the print quality to print from the PictBridge compliant device.
- (4) Specify Bordered/Borderless.
- (5) If you select Photo opt. pro ON, Photo optimizer pro function automatically corrects the image brightness and color.
- (6) If you select Vivid photo ON, Vivid photo function (Greens and blue are printed more brightly) is used.
- (7) If you select Face brightener ON, the Face brightener function activates and prints darkened faces brighter when printing photos taken against a bright light.
- (8) If you select Noise reduction ON, digital camera noise (which may be seen in dark areas or areas such as sky) is reduced.
- (9) If you select Image optimizer ON, the Image optimizer function corrects the contours and smoothes out the jaggedness.
- (10) If you select Red eye correc. ON, the Red eye correction function corrects red-eye caused by reflection when the flash hits a person's eyes.
- (11) Adjusts the brightness of a printed image.
- (12) Adjusts the contrast of a printed image.
- (13) Adjusts the color hue of a printed image.
- (14) Prints photos in sepia color or illustration-like.

# Printing Photographs from a Wireless Communication Device

If you have a mobile phone or a PDA with an infrared port for wireless data transmission, you can print photos through a cordless connection with the printer. If the optional Bluetooth unit BU-20 is connected to the printer, you can also print photos through Bluetooth communication.

# Important

In order to use infrared communication, your mobile phone or PDA must satisfy the following requirements:

- The mobile phone or PDA must have an IrDA port and be compatible with image data transfer using infrared communication.
- Printable contents: Image taken with a camera-equipped mobile phone or PDA.

#### When printing photos through Infrared Communication:

- See "Setting the Page Size, Media Type, and Layout When Printing from a Mobile Phone or a PDA" below.
- See "Performing Infrared Communication" on page 38.

#### When printing photos through Bluetooth Communication:

- See "Setting the Page Size, Media Type, and Layout When Printing from a Mobile Phone or a PDA" below.
- See "Performing Bluetooth Communication" on page 39.

# Setting the Page Size, Media Type, and Layout When Printing from a Mobile Phone or a PDA

You can select the page size, media type, layout and borderless printing on the **Wireless print setting** screen when printing from a mobile phone or a PDA through Infrared communication or Bluetooth communication.

The initial setting is borderless printing on 4" x 6" Photo Paper Plus Glossy.

- **1** Turn on the printer.
- 2 Display the Wireless print settings screen.
  - (1) Display the **Settings** screen.
  - (2) Select **Device settings** and then press the **OK** button.
  - (3) Select Wireless print settings and then press the OK button. The Wireless print settings screen is displayed.
- **3** Confirm or change the settings.
  - (1) To change the setting, select the item to set and then press the **OK** button. Select a setting on each setting screen and then press the **OK** button.
  - (2) After confirming or changing the settings, select **OK** and press the **OK** button.

#### ■ Wireless Print Setting Items

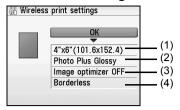

- (1) Select the page size for the wireless print.
- (2) Select the media type for the wireless print.

#### **I** Note

For information on wireless print compatible page size and media type, see "Using Genuine Media" on page 14.

- (3) Corrects the contours and smooths out the jaggedness. Image optimizer ON/Image optimizer OFF
- (4) Select the layout of the photos as below.

Sticker print:

Stickers x 16

Printing on paper other than sticker:

Bordered, x 2, x 4, x 8

Borderless, x 2, x 4, x 8

#### **■ Note**

When printing on Canon Genuine Photo Stickers, make the settings as below.

| Page size | Media type        | Layout       |
|-----------|-------------------|--------------|
| Stickers  | Photo Plus Glossy | Stickers ×16 |

# **Performing Infrared Communication**

You can print photos in your mobile phone or PDA.

When printing through infrared communication, also refer to the manual of your mobile phone or PDA

- 1 Turn on the printer.
- Load the paper.See "Loading Printing Paper" on page 11.
- 3 Set the printing paper and layout. See "Setting the Page Size, Media Type, and Layout When Printing from a Mobile Phone or a PDA" on page 36.
- 4 Start Infrared Communication.
  - (1) Oppose the infrared port of the mobile phone or the PDA to that of the printer at a distance of less than 7.9 inch (20 cm).

#### **■** Note

The effective angle of the IrDA Port of the printer is about 10° from the central axis in both vertical and horizontal directions.

The allowable distance of communication with the printer depends on the mobile phone or the PDA you use. For this distance, refer to the manual of your mobile phone or PDA.

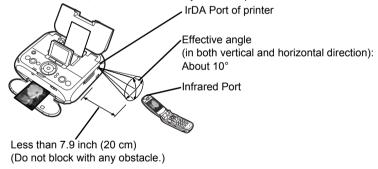

(2) Select the photo to print and send the data to the printer using the infrared communication function of the mobile phone or the PDA. Printing will start after sending all data.

#### Note

- For the procedure to print from your mobile phone or PDA, refer to the manual of your mobile phone or PDA.
- Do not place any obstacle between the IrDA ports of the printer and mobile phone or PDA. Data cannot be transmitted between them.
- During sending, be careful not to interrupt infrared communication with the printer. If it is interrupted, send the data from the mobile phone or the PDA again.
- Depending on your device, the Fine print quality option may not be available due to the restriction on the infrared transfer capacity.
- We recommend printing on sticker or credit card-sized paper when the print quality on other types of paper is not fine.

#### About transmittable data

- It does not support printing a downloaded content or photo and a photo attached to an E-mail for security reason.
- It does not support printing video files.
- Depending on your device, it may not print data stored in a memory card.
- Depending on the size of a photo, it may take a while for this printer to start to print after starting
  the infrared transfer.
- It automatically sets the photo quality and orientation (portrait or landscape) according to the photo size.
- Depending on the photo size shot on the mobile phone, the edges of the image may be cut off when performing borderless printing; the margin size may change when printing with borders.
- If the photo file is over 1.8MB in size, it may not be possible to send the file.

# **Performing Bluetooth Communication**

This section explains the procedure to print photos through Bluetooth communication from the mobile phone or the PDA with the optional Bluetooth unit BU-20.

#### ■ Note

The printer cannot print data from a computer via a Bluetooth communication.

The printer can print from OPP (Object Push Profile) or BIP (Basic Imaging Profile) compatible mobile phones equipped with Bluetooth. For information on the profiles your mobile phone supports, refer to your product's instruction manual.

### Printing through Bluetooth communication

When you print through Bluetooth communication from a mobile phone or a PDA, refer to the manual of your mobile phone or PDA.

- 1 Prepare to print.
  - (1) Turn on the printer.
  - (2) Load the paper See "Loading Printing Paper" on page 11.

# 2 Attach the Bluetooth unit BU-20 to the printer.

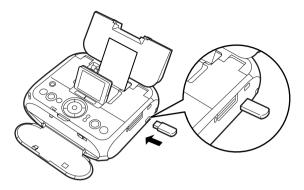

**3** Set the printing paper and layout.

See "Setting the Page Size, Media Type, and Layout When Printing from a Mobile Phone or a PDA" on page 36.

- 4 Start printing from a mobile phone or a PDA.
  - When you select the device name, select the initial value "Canon mini260-1".
  - If you are required to enter the passkey, enter the initial value "0000".

You can change the device name of the printer or passkey in the **Bluetooth settings** screen on the printer. See "Changing the Bluetooth Settings—Bluetooth settings" on page 41.

#### ■ Note

- Communication is possible up to about ten meters depending on the conditions below. The printing speed may change depending on the following conditions:
  - Presence of obstacles between the communication equipment and radio wave conditions.
  - Presence of magnetic fields, static electricity or electromagnetic interference.
  - Receiver sensitivity and antenna performance of the communication equipment.
- For the transmittable data, see "About transmittable data" on page 39.

#### ■ Changing the Bluetooth Settings—Bluetooth settings

You can change settings such as device name of a printer and passkey in Bluetooth settings.

**1** Turn on the printer.

See "Turning On the Printer" on page 10.

2 Connect the Bluetooth unit BU-20 to the Direct Print Port.

**■** Note

The **Bluetooth settings** screen is displayed only when the optional Bluetooth unit BU-20 is attached to the printer.

- 3 Display the Bluetooth settings screen.
  - (1) Display the Settings screen. See "Changing the Printer Settings" on page 52.
  - (2) Select Device settings and then press the OK button.
  - (3) Select Bluetooth settings and then press the OK button. The Bluetooth settings screen is displayed.
- 4 Confirm or change the setting.
  - (1) Select the item to set and then press the **OK** button.
  - (2) After setting the necessary items, press the **OK** button.

#### ■ Bluetooth Setting Items

Device name:
 Select the device name of this printer displayed on the screen of

the Bluetooth devices.

When you set mini260-2, the printer name on the Bluetooth

device is "Canon mini260-2".

The initial value is set to mini260-1.

Access refusal: Selecting ON will disable searching and printing from Bluetooth

devices.

Security: Selecting Enable will enable a passkey set by Passkey.

Enabling a passkey will prevent incorrect access from other

Bluetooth devices.

• Passkey: You can change the passkey. The passkey refers to an

identification number to be determined. It is used to prevent

incorrect access from other Bluetooth devices.

The initial value is set to "0000".

After you change the passkey, you are required to enter the new passkey again. Enter the new passkey to Bluetooth device.

# **Printing Maintenance**

# When Printing Becomes Faint or Colors are Incorrect

When printing becomes faint or colors are incorrect, even if ink remains in the ink tank, the Print Head Nozzles are probably clogged. Follow the procedures below to clean the nozzles.

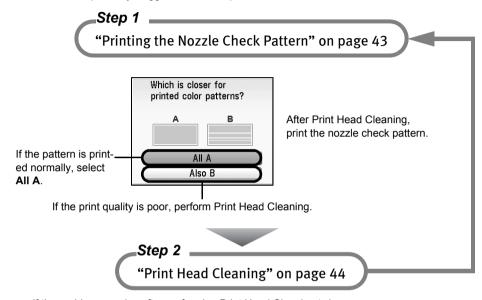

If the problem remains after performing Print Head Cleaning twice

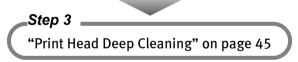

If Print Head Deep Cleaning does not resolve the problem, the Print Head may be damaged. Contact your Canon Service representative.

#### **■** Note

#### Before performing maintenance

- Open the Printer Cover and make sure that the ink lamp is lit red.
  - If the ink lamp is flashing slowly, the ink tank is running low. If the printing is blurred, replace
    the ink tank. See "Replacing an Ink Tank" on page 47.
     If the printing is not blurred, you can continue printing for a while, but the printer may not be
    - If the printing is not blurred, you can continue printing for a while, but the printer may not be able to print properly along the way. We recommend you to have a replacement ink tank available.
  - If the ink lamp is flashing fast, the ink tank is empty. Replace the ink tank.
     See "Replacing an Ink Tank" on page 47.
  - If the ink lamp is not lit, the tank is not set properly. The ink tank is not set properly. Press the
  - (PUSH) mark on the ink tank until the tank clicks into place.
- If the print result is not your expected one, for instance, the printed photo is rough, performing the Print Head Alignment may resolve the problem.

#### ■ Printing the Nozzle Check Pattern

Print the nozzle check pattern to determine whether the ink ejects properly from the Print Head Nozzles. Use this function when printed results are blurred or the color is incorrect.

- **1** Prepare to print.
  - (1) Turn on the printer.
    See "Turning On the Printer" on page 10.
  - (2) Load the supplied paper or Canon 4"x6"/101.6x152.4mm paper into the Paper Support. See "Loading Printing Paper" on page 11.
- 2 Print the Nozzle Check Pattern.
  - (1) Display the **Settings** screen and then press the **OK** button.
  - (2) Select Maintenance and then press the OK button.

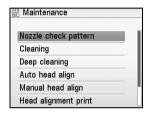

(3) Select Nozzle check pattern and then press the OK button.

The confirmation screen of **Nozzle check** pattern is displayed.

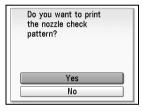

(4) Select Yes and then press the OK button. The nozzle check pattern is printed and the confirmation screen of patterns is displayed.

**3** Examining the nozzle check pattern.

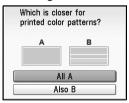

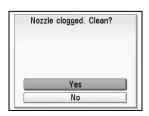

 When all print check patterns are successfully printed:

Select All A and then press the OK button.

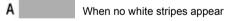

 When there is more than one white stripe on the print check patterns:

Select **Also B** and then press the **OK** button.

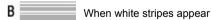

The confirmation screen of Cleaning is displayed.

Select Yes to start the cleaning.

See "Print Head Cleaning" on page 44.

#### ■ Print Head Cleaning

Clean the Print Head if a missing or white stripes appear in the nozzle check pattern. Cleaning the Print Head consumes ink, so perform **Cleaning** only when necessary.

- Turn on the printer.See "Turning On the Printer" on page 10.
- Start Print Head Cleaning.
  - (1) Display the Settings screen.
  - (2) Select Maintenance and then press the OK button.

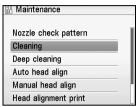

- (3) Select Cleaning and then press the OK button.
- (4) The confirmation screen of **Cleaning** is displayed.

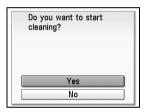

(5) Select Yes and then press the OK button.

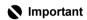

Do not perform any other operations until the Print Head Cleaning finishes. This takes about 60 seconds.

**3** Print the nozzle check pattern to verify that the Print Head Nozzles are clean.

When Print Head Cleaning finishes, the confirmation message is displayed. Select **Yes** to print the Nozzle Check Pattern, and verify the Print Head Nozzles.

See "Printing the Nozzle Check Pattern" on page 43.

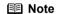

If the problem remains after performing Print Head Cleaning twice, try Print Head Deep Cleaning.

#### ■ Print Head Deep Cleaning

If print quality does not improve by standard Print Head Cleaning, try Print Head Deep Cleaning, which is a more powerful process. Print Head Deep Cleaning consumes ink, so perform this procedure only when necessary.

- **1** Turn on the printer.
  - See "Turning On the Printer" on page 10.
- 2 Start Print Head Deep Cleaning.
  - (1) Display the Settings screen.
  - (2) Select Maintenance and then press the OK button.
  - (3) Select Deep Cleaning and then press the OK button.
  - (4) Select Yes and then press the OK button.

## Important

Do not perform any other operations until the Print Head Deep Cleaning finishes. This takes about 90 seconds.

**3** Print the nozzle check pattern to verify that the Print Head Nozzles are clean.

When Print Head Deep Cleaning finishes, the confirmation message is displayed. Select **Yes** to print the Nozzle Check Pattern, and verify the Print Head Nozzles. See "Printing the Nozzle Check Pattern" on page 43.

#### ■ Note

If Print Head Deep Cleaning does not resolve the problem, the Print Head may be worn out. Contact a Canon service representative.

#### Aligning the Print Head

If print quality is poor, adjust the Print Head position. It may solve the problem.

- 1 Prepare to print.
  - (1) Turn on the printer. See "Turning On the Printer" on page 10.
  - (2) Load two sheets of supplied paper or Canon genuine 4"x6"/101.6x152.4mm paper in the Auto Sheet Feeder.

#### **■ Note**

The following papers are recommended.

- Matte Photo Paper
- Photo Paper Plus Glossy
- 2 Print the Pattern.
  - (1) Display the Settings screen.
  - (2) Select Maintenance and then press the OK button.

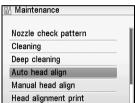

(3) Select Auto head align and then press the OK button.

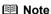

Press Head alignment print to print the Head alignment value is printed.

The pattern print confirmation screen is displayed.

(4) Confirm a message on the LCD, select Yes. and then press the OK button. The pattern is printed and the Print Head is aligned automatically. This takes about 2 minutes.

#### **■** Note

The pattern is printed in black and blue.

When the Auto head align was not succeeded:

When the Auto head align was not succeeded, the "Auto head align has failed." error message is displayed on the LCD. See "Error Message Is Displayed on the LCD" in "Troubleshooting" on page 55.

# Replacing an Ink Tank

When replacing an ink tank, check the model number very carefully. The printer will not print properly if the wrong ink tank is used.

• Ink Tank: | **36** | CLI-36 Color

#### ■ Getting the lnk Level Information

You can confirm the ink level in ink tank by the ink lamp. Open the Printer Cover to confirm how the ink lamp light or flash.

#### Ink is low:

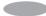

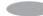

.....Repeats

The ink lamp flashes slowly (at around 3-second intervals). If the printing is blurred, replace the ink tank. See "Replacing an Ink Tank" on page 48. If the printing is not blurred, you can continue printing for a while, but the printer may not be able to print properly along the way. We recommend you to have a replacement ink tank available.

#### Ink is out:

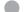

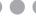

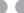

Repeats

The ink lamp flashes quickly (at around 1-second intervals). Replace the ink tank with a new

If an ink tank related error message is displayed on the LCD, an ink tank error has occurred and the printer is unable to print. For details, see "Error Message Is Displayed on the LCD" in "Troubleshooting" on page 55.

You can also check the ink level on the LCD.

Press the Function button (f1/Remaining ink vol) to display the ink level information.

### Knowing When to Replace Ink Tank

Identify the empty ink tank on the LCD and replace it.

I) is displayed when a tank is running low on ink.

Prepare the new ink tank.

If the printing is blurred, replacing the ink tank is recommended after the printing. If the printing is not blurred, you can continue printing for a while, but the printer may not be able to print properly along the way.

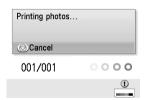

If the \( \infty \) symbol is displayed above an ink tank

- Ink may have run out. Replacing the ink tank is recommended.
- Press the **Stop/Reset** button to cancel printing. Replace the ink tank with a new one.
- If printing is in progress and you want to continue printing, press the **OK** button with the ink tank installed. Then printing can continue. Replacing the ink tank is recommended after the printing. The printer may be damaged if printing is continued under the ink out condition.

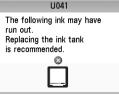

If an empty ink tank is displayed distinctly

- Ink has run out. Replace the ink tank.
   Printing under the current condition may damage the printer.
- If you want to continue printing in this condition, you need to release the function for detecting the remaining ink level. Press and hold the Stop/Reset button for at least 5 seconds, and then release it.

Printer detected ink out condition of the following ink.
Replace the ink tank.

CMYBk

\* With this operation, releasing the function for detecting the remaining ink level is memorized. Please be advised that Canon shall not be liable for any malfunction or trouble which may be caused by continuation of printing under the ink out condition.

#### Replacing an Ink Tank

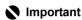

#### **Handling Ink**

- To maintain optimal printing quality, we recommend the use of specified Canon genuine ink tank.
   Refilling ink is not recommended.
- Once you remove an ink tank, replace it immediately. Do not leave the printer with ink tank removed.
- Replace empty tank with new one. Inserting partially used ink tank may cause the nozzles to clog. Furthermore, with such tank, the printer will not be able to inform you when to replace the tank properly.
- Once an ink tank has been installed, do not remove it from the printer and leave it out in the open.
  - This will cause the ink tank to dry out, and the printer may not operate properly when it is reinstalled. To maintain optimal printing quality, use an ink tank within six months of first use.
- Color ink is consumed in Print Head Cleaning and Print Head Deep Cleaning, which may be necessary to maintain the printer's performance. When an ink tank is out of ink, replace it immediately with a new one.

When an ink tank runs out of ink, replace it using the following steps.

- **1** Ensure that the printer is on.
- 2 Open the Printer Cover.

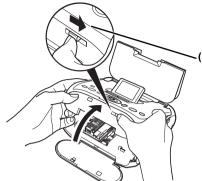

(1) Slide the Lock Switch toward the right to open the Printer Cover.

The Print Head Holder moves to the center.

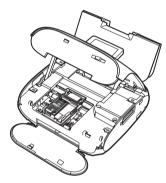

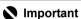

If the Printer Cover is left open for more than 10 minutes, the Print Head Holder moves to the right. Close and reopen the Printer Cover to return the holder to the center.

# **3** Remove the empty ink tank.

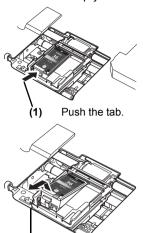

(2) Remove the ink tank.

### Important

- Handle ink tank carefully to avoid staining clothing or the surrounding area.
- Discard empty ink tank according to the local laws and regulations regarding disposal of consumables.

# Prepare a replacement ink tank.

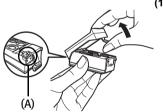

(1) Unpack a new ink tank and remove the orange protective cap.

Dispose of the protective cap.

### Important

- Do not touch the electrical contacts (A) on the ink tank. Doing so can cause the printer to malfunction or become unable to print.
- Do not reattach the protective cap once you have
- Once the protective cap is removed, do not touch the open ink port.

## 5 Insert the ink tank.

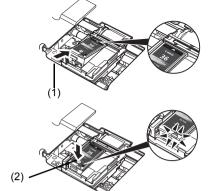

(1) Insert a new ink tank slightly slanted toward the Print Head.

(2) Push down on the on the ink tank until it clicks into place.

Ensure that the ink lamp is lit red.

## 6 Close the Printer Cover.

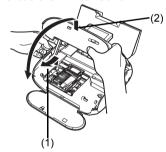

- (1) Lift the Printer Cover and pull the Lock Bar close.
- (2) Close the Printer Cover firmly until it clicks into place.

# **Changing the Printer Settings**

This section describes the procedure to change the settings in the **Device settings** screen, taking the steps to specify **Date display** as an example.

- 1 Turn on the printer.
- **2** Display the **Device settings** screen. See "Basic Operation for the Operation Panel" on page 7.
  - (1) Select Device settings, then press the OK button. The Device settings screen is displayed.
- 3 Select the menu.
  - (1) Select the setting item, then press the OK button. Example: select Other settings.

The setting screen for the selected item is displayed.

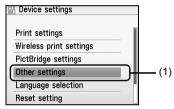

(2) Select the menu, then press the OK button. Example: select Date display.

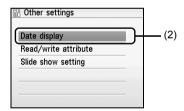

- 4 Change the settings.
  - Select the setting item, then press the OK button. Example: select MM/DD/YYYY.

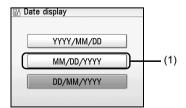

# **Print settings**

#### Ink drying wait time

Use this setting only if the print surface becomes smudged.

### Important

Be sure to set this back to **Standard** after printing since it take longer than usual for one printing.

# Wireless print settings

For details, see "Setting the Page Size, Media Type, and Layout When Printing from a Mobile Phone or a PDA" on page 36.

# **Bluetooth settings**

For details, see "Changing the Bluetooth Settings—Bluetooth settings" on page 41.

# PictBridge settings

For details, see "Confirming and Changing PictBridge Print Settings from the Printer" on page 34.

# Other settings

#### ■ Date display

Changes the display format of shooting dates when printed.

#### **■** Note

- When Date ON is selected for Date on the advanced print settings screen, the shooting date is
  printed in the date display format you selected. For the Advanced setting, see "Changing Print
  Settings—Advanced" on page 29.
- The shooting date format is as specified in the DPOF setting from DPOF printing.

#### ■ Read/write attribute

Selects whether to allow data to be written onto memory cards from a computer.

#### Important

- When you write the data on the memory card, connect the printer with the AC adapter. The
  printer cannot be set to the **Read/write mode** with using the optional battery. The printer can
  be set to the **Read/write mode** when using both the AC adapter and optional battery, but do
  not remove the AC adapter when you write the data on the memory card.
- If you set this setting to Read/write mode, card direct printing cannot be done. After you finish
  operation of the memory card dedicated drive, be sure to set it back to Read-only mode. And
  also, when you turned off the printer, the Read/write mode will be canceled and the setting is
  returned to the Read-only mode when you turn on the printer next time.

#### Slide show setting

Selects **Image quality: Standard** or **Image quality: High** for the image display quality of the slide show.

**■** Note

When **Image quality: High** is selected, it may take time until images are displayed.

# Language selection

Changes the language for LCD messages and menus.

# Reset setting

You can change the settings back to the default, except for the LCD language and the position of the Print Head.

# Save settings

Saves the settings for the settings screen.

# Load settings

Loads the settings for the settings screen.

# **Troubleshooting**

Let's take a look at countermeasures against problems which may occur during use of the printer.

#### Note

Here, we will discuss errors indicated on the LCD, problems that might occur during direct printing from the digital camera. If you cannot find the symptom corresponding to a certain problem, refer to the *User's* Guide on-screen manual.

- "Error Message Is Displayed on the LCD" on page 55
- "LCD Cannot Be Seen at all" on page 60
- "An Unintended Language Is Displayed on the LCD" on page 60
   "Cannot Install the Printer Driver" on page 61

- "Cannot Connect to Computer Properly" on page 62
   "Print Results Not Satisfactory" on page 63
   "Printer Does Not Start or Stops During Print Jobs" on page 66
   "Paper Does Not Feed Properly" on page 67
- "Paper Jams" on page 68
- "The POWER Lamp (blue) and ALARM Lamp (orange) Flash Alternately" on page 69
- "Cannot Print Properly from the Digital Camera" on page 69
- "Cannot Print Properly through Wireless Communication" on page 71

# Error Message Is Displayed on the LCD

| Cause                                                                                | Action                                                                                                    |
|--------------------------------------------------------------------------------------|----------------------------------------------------------------------------------------------------|
| There are no photos in memory card.                                                  | There are no image data stored on the memory card that can be read by this printer.                                                                                                    |
|                                                                                      | <ul> <li>The printer may not recognize the file if the file name or the folder<br/>path contains certain characters. Use only alphanumeric<br/>characters.</li> </ul>                                                                                                    |
|                                                                                      | <ul> <li>Photo data edited or processed on a computer must be printed<br/>from the computer.</li> </ul>                                                                                                    |
| The print head lock lever is not properly applied. Open the cover and press the lock | <ul> <li>The lock levers of the Print Head are not set properly (there are<br/>two lock levers). Push the both lock levers (left and right) until each<br/>click into place.</li> </ul>                                                                                                    |
| buttons on both ends of the lever.                                                   | The ink tank is not set properly. Push the ink tank until it clicks into place.                                                                                                    |
| The following ink may have run                                                       | If the lamp on the ink tank is flashing, ink may have run out.                                                                                                    |
| out. Replacing the ink tank is                                                       | Replacing the ink tank is recommended.                                                                                                    |
| recommended.<br>U041                                                                 | If printing is in progress and you want to continue printing, press the <b>OK</b> button with the ink tank installed. Then printing can continue. Replacing the ink tank is recommended after the printing. The printer may be damaged if printing is continued under the ink out condition. |

| Cause                                                                  | Action                                                                                                    |
|------------------------------------------------------------------------|----------------------------------------------------------------------------------------------------|
| Printer detected ink out                                               | Ink has run out. (The lamp on the ink tank flashes.)                                                                                                    |
| condition of the following ink.                                        | Replace the ink tank and close the Printer Cover.                                                                                                    |
| Replace the ink tank.                                                  | Printing under the current condition may damage the printer.                                                                                                    |
| U170                                                                   | If you want to continue printing in this condition, you need to                                                                                                    |
|                                                                        | release the function for detecting the remaining ink level. Press and hold the <b>Stop/Reset</b> button for at least 5 seconds, and then release it.                                                                                                    |
|                                                                        | * With this operation, releasing the function for detecting the remaining ink level is memorized. Please be advised that Canon shall not be liable for any malfunction or trouble which may be caused by continuation of printing under the ink out condition. |
| The remaining level of the                                             | The remaining ink level cannot be correctly detected.                                                                                                    |
| following ink cannot be correctly                                      | Replace the ink tank and close the Printer Cover.                                                                                                    |
| detected. Replace the ink tank. U180                                   | Printing with an ink tank that was once empty may damage the printer.                                                                                                    |
|                                                                        | If you want to continue printing in this condition, you need to release the function for detecting the remaining ink level. Press and hold the <b>Stop/Reset</b> button for at least 5 seconds, and then release it.                                           |
|                                                                        | * With this operation, releasing the function for detecting the remaining ink level is memorized. Please be advised that Canon shall not be liable for any printer malfunction or damage caused by refilled ink tank.                                          |
| Print head is not installed. Install the print head. / The type        | Follow the directions given in the Easy Setup Instructions (Setup Sheet) to install the Print Head.                                                                                                    |
| of print head is incorrect. Install the correct print head.            | If the Print Head is already installed, remove the Print Head and then reinstall it. If the error is not resolved, the Print Head may be damaged. Contact your Canon Service representative.                                                                   |
| The ink absorber is almost full. Press <b>OK</b> to continue printing. | The printer has a built-in ink absorber to hold the ink used during Print Head Cleaning, for example.                                                                                                    |
| Contact the service center.                                            | This error message indicates that the ink absorber is nearly full.                                                                                                    |
|                                                                        | Press the <b>OK</b> button to cancel the error so you can continue printing.                                                                                                    |
|                                                                        | However, because printing is disabled once the ink absorber                                                                                                    |
|                                                                        | becomes completely full and until the ink absorber is replaced, you are recommended to contact a Canon service representative as early as possible (You will need to replace a particular part of the printer).                                                |
| The following ink tank cannot be                                       | The ink tank is not compatible with this printer. (The lamp on the                                                                                                    |
| recognized.                                                            | ink tank is off.)                                                                                                    |
| U140                                                                   | Install an appropriate ink tank.  See "Replacing an Ink Tank" on page 47.                                                                                                    |
| U150                                                                   | An Ink tank error has occurred. (The lamp on the ink tank is off.)                                                                                                    |
|                                                                        | Replace the ink tank.                                                                                                    |
|                                                                        | See "Replacing an Ink Tank" on page 47.                                                                                                    |

| Cause                                                                      | Action                                                                                                    |
|----------------------------------------------------------------------------|----------------------------------------------------------------------------------------------------|
| The device may be incompatible.                                            | Disconnect the cable connecting the printer and the device, and then reconnect it.                                                                                                    |
| Remove the device and check the manual supplied with the connected device. | Depending on the model or brand of your device, you may have to select a PictBridge-compliant print mode on the device before connecting it to the printer. You may also have to turn on the camera or select Play mode manually after connecting the device to the printer. Disconnect the cable connection, dismiss the error message on the printer, and perform necessary operations according your device's instruction manual before reconnecting it to the printer.  If the error is still not resolved, there is a possibility that you are using a digital camera or digital video camcorder that is not supported by this printer. Use a digital camera or digital video |
|                                                                            | camcorder compatible with this printer.                                                                                                    |
| Error code                                                                 | An error requiring servicing may have occurred. Turn off the printer, and unplug the power cord of the printer from the power supply. If you are attaching the optional battery, remove it once. After a while, plug the power cord of the printer back in, and then turn on the printer. If the same error occurs, contact a Canon service representative.                                                                                                    |
| The card is currently write-                                               | The Card Slot is set to <b>Read/write mode</b> .                                                                                                    |
| enabled. Set to read-only mode before performing operation.                | You cannot print in this mode. After writing on the memory card, set to <b>Read-only mode</b> again.                                                                                                    |
| No battery. Turn printer off and                                           | The optional battery is running low.                                                                                                    |
| use the AC adapter or install a                                            | (1) Turn off the printer.                                                                                                    |
| charged battery.                                                           | (2) Connect the supplied AC adapter or attach the charged battery, then turn on the printer. For details on how to charge the battery, refer to the manual supplied with the battery.                                                                                                    |

| Cause                                                          | Action                                                                                                    |
|----------------------------------------------------------------|----------------------------------------------------------------------------------------------------|
| Auto head align has failed.                                    | Possible causes are as follows:                                                                                                    |
| Press <b>OK</b> and repeat operation.<br><see manual=""></see> | <ul> <li>Paper of size other than 4" x 6"/101.6 x 152.4 mm is loaded in the Auto Sheet Feeder.</li> <li>Press the OK button on the printer to dismiss the error message, then load two sheets of supplied paper or Canon genuine 4" x 6"/ 101.6 x 152.4 mm paper* in the Auto Sheet Feeder.</li> </ul>                                                                                                    |
|                                                                | <ul> <li>Paper is not loaded in the Auto Sheet Feeder.</li> <li>Press the <b>OK</b> button to dismiss the error message, and then load paper in the Auto Sheet Feeder.</li> </ul>                                                                                                    |
|                                                                | <ul> <li>Paper is loaded with the wrong side facing upwards.</li> <li>Press the OK button on the printer to dismiss the error message, then load two sheets of supplied paper or Canon genuine 4" x 6"/ 101.6 x 152.4 mm paper* with printing side up in the Auto Sheet Feeder.</li> </ul>                                                                                                    |
|                                                                | • The Paper Guide is not touching the edge of paper.<br>If the Paper Guide is not touching the edge of paper, the paper at a slant passes through inside the printer and the Auto Head Alignment may be failed.<br>Press the <b>OK</b> button on the printer to dismiss the error message, then load two sheets of supplied paper or Canon genuine 4" x 6"/ 101.6 x 152.4 mm paper* in the Auto Sheet Feeder. |
|                                                                | <ul> <li>Print Head nozzles are clogged.</li> <li>Press the OK button to dismiss the error message, and print the nozzle check pattern to check the status of the Print Head. To print the nozzle check pattern, see "Printing the Nozzle Check Pattern" on page 43.</li> </ul>                                                                                                    |
|                                                                | <ul> <li>The Paper Output Slot is exposed to strong light.</li> <li>Press the OK button to dismiss the error message, and then adjust your operating environment and/or the position of the printer so that the Paper Output Slot is not exposed directly to strong light.</li> </ul>                                                                                                    |
|                                                                | After carrying out the above measures, if the problem continues after aligning the Print Head again, press the <b>OK</b> button to dismiss the error message, and then perform Manual Print Head Alignment.                                                                                                    |
|                                                                | * Use the following papers.                                                                                                    |

Matte Photo Paper Photo Paper Plus Glossy

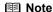

#### Adjusting the Print Head Manually

If the Automatic Print Head Alignment does not work or if you wish to adjust the print heads manually, follow the procedure below.

- Press the ON/OFF button to turn on the printer, and then load two sheets of supplied paper or Canon genuine 4" x 6"/101.6 x 152.4 mm paper\* in the Auto Sheet Feeder.
  - \* Use the following papers.
  - Matte Photo Paper
  - Photo Paper Pro
  - Photo Paper Plus Glossy
- 2. Press the HOME button.
- 3. Select **Settings** and then press the **OK** button.
- 4. Select **Maintenance** and then press the **OK** button.
- 5. Select Manual head align and press the OK button.
- Select **Yes** and then press the **OK** button. The Print Head alignment pattern is printed.
- When "Did the patterns print correctly?" is displayed, confirm that the pattern is printed correctly, select Yes, and then press the OK button.
- 8. Check the printed patterns and use the ◀ or ▶ to input the number of the pattern in columns A to D that has the least noticeable streaks, and then press the **OK** button.

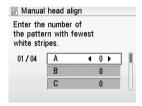

Make sure that paper is loaded, and then click the **OK** button. The second sheet of the Print Head alignment sheet is printed.

10.In the same way, select the best patterns for columns E and F, and then click the **OK** button.

When you turn off the printer, be sure to press the **ON/OFF** button on the printer. Otherwise, the settings made here will not be saved

# LCD Cannot Be Seen at all

| Cause                              | Action                                                                                                    |
|------------------------------------|----------------------------------------------------------------------------------------------------|
| Cannot see the display on the LCD. | If the POWER lamp on the Operation Panel is off The printer is not powered on. Connect the power cord and press the ON/OFF button. The printer will power on and the LCD will display a message.  If the POWER lamp is lit On the Operation Panel, press the OK button. |

# An Unintended Language Is Displayed on the LCD

| Cause                                                 | Action                                                                                                    |
|-------------------------------------------------------|----------------------------------------------------------------------------------------------------|
| The language you want to be displayed is not selected | Select the language you want to be displayed following the procedure below.                                                                                                    |
|                                                       | (1) Press the <b>HOME</b> button. Wait for about 5 minutes, select                                                                                                    |
|                                                       | (2) Press the ▶ button to select , then press the OK button.                                                                                                    |
|                                                       | (3) Press the ▼ button four times, then press the <b>OK</b> button. If the Bluetooth unit is connected to the printer, press the ▼ button five times, and then press the <b>OK</b> button. |
|                                                       | (4) Press the ▲ or ▼ button to select the language you want to be displayed, then press the OK button.                                                                                     |

## **Cannot Install the Printer Driver**

#### Cause Action

Windows

Unable to proceed beyond the Printer Connection screen.

If you were unable to proceed beyond the Printer Connection screen, follow the procedure below to reinstall the printer driver.

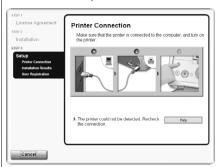

- (1) Click Cancel on the Printer Connection screen.
- (2) Click Start Over on the Installation Failure screen.
- (3) Click Back on the screen that appears next.
- (4) Click **Exit** on the **Welcome** screen, then remove the CD-ROM
- (5) Turn the printer off.
- (6) Restart the computer.
- (7) Make sure you have no application software running, including anti-virus software.
- (8) Follow the procedure described in the *Easy Setup Instructions (Setup Sheet)* to reinstall the printer driver.

Installation does not start automatically when the Setup CD-ROM is inserted into your computer's disc drive.

#### Windows

Click **Start > My Computer >** double-click the CD-ROM icon. In Windows 2000, open the **My Computer** window and then double-click the CD-ROM icon.

#### ■ Note

To use the Run command to start the setup program, specify your disc drive and then the name of the setup program, Msetup4.exe. The drive letter of the disc drive depends on your computer.

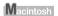

Double-click the CD-ROM icon on your desktop to start installation. If the CD-ROM icon is not displayed, restart your computer. If the icon is still not displayed, try different disks and see if they are displayed. If other disks are displayed, there is a problem with the Setup CD-ROM. Contact a Canon service representative.

| Cause                                          | Action                                                                                                    |
|------------------------------------------------|----------------------------------------------------------------------------------------------------|
| Installation procedure not followed correctly. | Follow the procedure described in the Easy Setup Instructions (Setup Sheet) for proper installation.  If the drivers were not installed correctly, uninstall the printer driver, restart your computer, and then reinstall the drivers. Refer to the Printer Driver Guide on-screen manual. |
|                                                | <b>■</b> Note                                                                                                    |
|                                                | If the installer was forced to be terminated due to an Windows error, the system may be in an unstable condition and you may not be able to install the drivers. Restart your computer before reinstalling.                                                                                 |

# **Cannot Connect to Computer Properly**

■ Printing Speed Is Slow/USB2.0 Hi-Speed Connection Does Not Work

| Cause                                                                  | Action                                                                                                    |
|------------------------------------------------------------------------|----------------------------------------------------------------------------------------------------|
| Your system environment is not fully compatible with USB 2.0 Hi-Speed. | If your system environment is not fully compatible with USB 2.0 Hi-Speed, the printer will operate at a lower speed provided under USB 1.1. In this case, the printer operates properly but printing speed may slow down due to communication speed. Check the following to ensure that your system environment supports USB 2.0 Hi-Speed connection. |
|                                                                        | The USB port on your computer supports USB 2.0 Hi-Speed connection.                                                                                                    |
|                                                                        | The USB cable, and the USB hub if you are using one, support USB 2.0 Hi-Speed connection.  Be sure to use a certified USB 2.0 Hi-Speed cable. We recommend the cable to be no longer than around 10 feet (3 meters).                                                                                                    |
|                                                                        | The operating system of your computer supports USB 2.0 Hi-<br>Speed connection.  Obtain and install the latest update for your computer.                                                                                                    |
|                                                                        | The USB 2.0 Hi-Speed driver operates properly.     Obtain the latest version of the USB 2.0 Hi-Speed driver compatible with your hardware and install it on your computer.                                                                                                    |
|                                                                        | <b>№</b> Important                                                                                                    |
|                                                                        | For details on USB 2.0 Hi-Speed of your system environment, contact the manufacturer of your computer, USB cable, or USB hub.                                                                                                    |

■ "Hi-Speed USB Device Plugged into non-Hi-Speed USB Hub" or "This Device Can Perform Faster" Message Is Displayed (Windows XP Only)

| Cause                                                                          | Action                                                                                                    |
|--------------------------------------------------------------------------------|----------------------------------------------------------------------------------------------------|
| The printer is connected to a computer that does not support USB 2.0 Hi-Speed. | Your system environment is not compatible with USB 2.0. See "Printing Speed Is Slow/USB2.0 Hi-Speed Connection Does Not Work" on page 62. |

# **Print Results Not Satisfactory**

#### ■ Cannot Print to End of Job

| Cause                                                 | Action                                                                            |
|-------------------------------------------------------|-----------------------------------------------------------------------------------|
| Page Size setting in the                              | If the Page Size setting set in the Operation Panel does not                      |
| Operation Panel does not match the actual size of the | match the actual size of the printing paper, part of the page may not be printed. |
| paper loaded in the printer.                          | Check the Page Size setting on the Operation Panel.                               |

#### **■** Colors Are Unclear

| Cause                           | Action                                                              |
|---------------------------------|---------------------------------------------------------------------|
| Media Type setting in the       | Check that the <b>Media Type</b> set in the Operation Panel matches |
| Operation Panel does not        | the type of the loaded printing paper. If you are printing a        |
| match the actual type of paper. | photograph or an illustration, incorrect Media Type setting may     |
|                                 | reduce the quality of printout color.                               |

## ■ Ink Does Not Come Out/Printing Does Not Start/Printing Is Blurred/ Colors Are Wrong/Straight Lines Are Misaligned

| Cause                                                                              | Action                                                                                                    |
|------------------------------------------------------------------------------------|----------------------------------------------------------------------------------------------------|
| Ink tank is empty.                                                                 | An ink tank is not installed properly, or is out of ink.                                                                                                |
|                                                                                    | Confirm the error message displayed on the LCD and take the appropriate action to resolve the error.                                                    |
|                                                                                    | If the ink lamp flashes slowly (at around 3-second intervals), the ink is low. If the printing is blurred, replace the ink tank.                        |
| Ink tank is not installed securely.                                                | If the ink lamp is not lit, press the  mark on the ink tank until it clicks into place. The ink lamp lights up red when the ink tank is fully inserted. |
| Media Type setting in the Operation Panel does not match the actual type of paper. | Make sure that the <b>Media Type</b> set in the Operation Panel matches the type of the loaded printing paper.                                          |
| Print Head nozzles are clogged.                                                    | Open the Printer Cover and check if the ink lamp is lit red. See "Getting the Ink Level Information" on page 47.                                        |
|                                                                                    | Print the nozzle check pattern to check for uneven ink output.  • Ink output is uneven.                                                                 |
|                                                                                    | See "Print Head Cleaning" on page 44.                                                                                                    |
|                                                                                    | See "Print Head Deep Cleaning" on page 45.                                                                                                    |
| The media is loaded with the wrong side facing upwards.                            | Many types of paper are made to be printed on only a particular side of the paper.                                                                      |
|                                                                                    | Printing on the wrong side may cause unclear prints or incorrect color.                                                                                 |
|                                                                                    | See "Printing Media" of the <i>User's Guide</i> on-screen manual.                                                                                       |

| Cause                                   | Action                                                                                                    |
|-----------------------------------------|----------------------------------------------------------------------------------------------------|
| Print Head is misaligned.               | If you did not align the Print Head after installation, straight lines may be printed misaligned. Make sure to align the Print Head after you install it.                                                            |
|                                         | See "Aligning the Print Head" on page 46 and perform Automatic Print Head Alignment. If this does not solve the problem, see "Adjusting the Print Head Manually" on page 59 and perform Manual Print Head Alignment. |
| Print quality is not set appropriately. | In the Operation Panel, set <b>Print quality</b> to <b>High (quality-priority)</b> .                                                                                                    |

#### **■** White Streaks

| Cause                                                                              | Action                                                                                                    |
|------------------------------------------------------------------------------------|----------------------------------------------------------------------------------------------------|
| Print Head nozzles are clogged.                                                    | Print the nozzle check pattern to check for uneven ink output.  • If the nozzle check pattern does not print out properly, check if                                                        |
|                                                                                    | any of the missing colors are due to empty tank.                                                                                                    |
|                                                                                    | <ul> <li>If there is plenty of ink and the printer does not print, clean the<br/>Print Head and then print the nozzle check pattern to check that<br/>ink is ejecting properly.</li> </ul> |
|                                                                                    | If the problem is not resolved after performing Print Head<br>Cleaning twice, perform Print Head Deep Cleaning.                                                                            |
|                                                                                    | <ul> <li>If the problem is still not resolved, the Print Head may be<br/>damaged. Contact your Canon Service representative.</li> </ul>                                                    |
| Media Type setting in the Operation Panel does not match the actual type of paper. | Check that the <b>Media Type</b> set in the Operation Panel matches the type of the loaded printing paper.                                                                                 |
| Print quality is not set appropriately.                                            | In the Operation Panel, set <b>Print quality</b> to <b>High (quality-priority)</b> .                                                                                                    |
|                                                                                    | Especially when using coated (high-quality) paper, increasing the <b>Print quality</b> setting is effective in reducing white streaks.                                                     |

# ■ Printed Paper Curls or Has Ink Blots

| Cause                                                                              | Action                                                                                                    |
|------------------------------------------------------------------------------------|----------------------------------------------------------------------------------------------------|
| Paper is too thin.                                                                 | When printing data with high color saturation such as photographs or images in deep color, we recommend using Photo Paper Pro or other Canon genuine paper.                                        |
| Media Type setting on the Operation Panel does not match the actual type of paper. | Make sure that the media type selected on the Operation Panel matches that of the actual loaded paper.                                                                                             |
| Print quality is not set appropriately.                                            | In the Operation Panel, set <b>Print quality</b> to <b>High (quality-priority)</b> .                                                                                                    |
|                                                                                    | This will reduce blurs even when printing images with plenty of adjacent contrasting colors.                                                                                                    |
| Printed paper takes long to dry.                                                   | In the Operation Panel, specify a longer <b>Ink drying wait time</b> in <b>Settings &gt; Device settings &gt; Print settings</b> . This makes dry faster, which helps prevent curls and ink blots. |

# ■ Printed Surface Is Scratched/Paper Is Smudged

| Cause                                            | Action                                                                                                    |
|--------------------------------------------------|----------------------------------------------------------------------------------------------------|
| Paper Feed Roller is dirty.                      | If paper is not feeding properly, clean the Paper Feed Rollers. Cleaning the Paper Feed Rollers will wear the rollers, so perform this procedure only when necessary.                                                                                                    |
|                                                  | For details on cleaning, see "Cleaning the Roller (Roller Cleaning)" of the <i>User's Guide</i> on-screen manual.                                                                                                    |
| Inside of the printer is dirty.                  | Performing many printings may leave some ink inside the printer, causing printouts to be smudged. In this case, perform bottom plate cleaning to clean the inside of the printer. "Cleaning the Protrusions Inside the Printer" of the <i>User's Guide</i> on-screen manual.  |
|                                                  | For details on cleaning, see "Cleaning the Interior of the Printer (Bottom Plate Cleaning)" of the <i>User's Guide</i> on-screen manual.                                                                                                    |
| Printing on inappropriate type of paper.         | Check to see if the paper you are printing on is not too thick or curled.                                                                                                    |
|                                                  | When performing Borderless Printing, print quality may be reduced at the top and bottom edges of the paper.                                                                                                    |
| Curled paper used                                | If all four corners or the printing surface of the paper is curled, the paper may become dirty or the paper may not feed properly. Use the paper after correcting paper curl as follows.                                                                                      |
|                                                  | (1) Face up the printing surface*1, and cover it with a non-printing regular paper to avoid damaging the surface.                                                                                                    |
|                                                  | (2) Roll up the paper in a direction opposite to paper curl as the figure below.  (1) (2)                                                                                                    |
|                                                  |                                                                                                    |
|                                                  | (3) Check the printing paper if paper curl is corrected within approximately 2 to 5 mm <sup>-2</sup> .  It is recommended to print the curl-corrected paper one sheet at a time.                                                                                              |
|                                                  | *2                                                                                                    |
| The Paper Thickness Lever position is incorrect. | Set the Paper Thickness Lever according to the paper to print. Refer to "Printing Media" of the <i>User's Guide</i> on-screen manual.                                                                                                    |
|                                                  | Depending on the printing content, the printing surface may become scratched even for the types of paper to set the lever to the right. In this case, set the Paper Thickness Lever to the left.                                                                              |
|                                                  | * Return the Paper Thickness Lever to the right position after printing. If you do not return the lever, the distance between the Print Head and printing paper stays broadened and the inside of the printer will easily get dirty. The image quality also may be decreased. |

| Cause                                                                              | Action                                                                                                    |
|------------------------------------------------------------------------------------|----------------------------------------------------------------------------------------------------|
| Media Type setting in the Operation Panel does not match the actual type of paper. | Check that the <b>Media Type</b> set in the Operation Panel matches the type of the loaded printing paper.  If you notice abrasion even with the media type set correctly to match the loaded paper, set the Paper Thickness Lever to the right. |

#### ■ Colors Are Uneven or Streaked

| Cause                                   | Action                                                                                                    |
|-----------------------------------------|----------------------------------------------------------------------------------------------------|
| Print quality is not set appropriately. | In the Operation Panel, set <b>Print quality</b> to <b>High (quality-priority)</b> .                                                                |
|                                         | Especially when printing a document that requires a lot of ink, increasing the <b>Print Quality</b> setting is effective in reducing uneven colors. |

# **Printer Does Not Start or Stops During Print Jobs**

## ■ Printing Does Not Start

| Cause                               | Action                                                                                                    |
|-------------------------------------|----------------------------------------------------------------------------------------------------|
| Ink tank is empty.                  | An ink tank is not installed properly, or is out of ink.                                                                                                |
|                                     | Confirm the error message displayed on the LCD and take the appropriate action to resolve the error.                                                    |
| Ink tank is not installed securely. | If the ink lamp is not lit, press the  mark on the ink tank until it clicks into place. The ink lamp lights up red when the ink tank is fully inserted. |

# ■ Printing Stops Before It Is Completed

| Cause        | Action                                                            |
|--------------|-------------------------------------------------------------------|
| Out of paper | Make sure that paper is loaded. If paper has run out, load paper. |

# **Paper Does Not Feed Properly**

| Cause                                    | Action                                                                                                    |
|------------------------------------------|----------------------------------------------------------------------------------------------------|
| Printing on inappropriate type of paper. | Check to see if the paper you are printing on is not too thick or curled.                                                                                             |
|                                          | See "Paper Handling" on page 11.                                                                                                    |
| Paper Feed Rollers are dirty.            | If paper is not feeding properly, clean the Paper Feed Rollers. Cleaning the Paper Feed Rollers will wear the rollers, so perform this procedure only when necessary. |
|                                          | For details on cleaning, see "Cleaning the Roller (Roller Cleaning)" of the <i>User's Guide</i> on-screen manual.                                                     |
| Paper not loaded properly.               | Make sure of the following when you load paper in the printer.                                                                                                    |
|                                          | <ul> <li>When loading two or more sheets of paper, align the edges of the<br/>sheets before loading.</li> </ul>                                                       |
|                                          | <ul> <li>Always load the paper in portrait orientation, regardless of the<br/>printing orientation.</li> </ul>                                                        |
|                                          | Align paper to the right edge of the Auto Sheet Feeder.                                                                                                    |
|                                          | Slide the Paper Guide until it touches the left edge of paper.                                                                                                    |
| Foreign object in the Auto Sheet Feeder. | Make sure that there are no foreign objects in the Auto Sheet Feeder.                                                                                                 |

# Paper Jams

| Cause                                 | Action                                                                                                    |
|---------------------------------------|----------------------------------------------------------------------------------------------------|
| Paper jammed in the Paper             | Remove the paper following the procedure below.                                                                                                    |
| Output Slot or the Auto Sheet Feeder. | (1) Slowly pull the paper out, either from the Auto Sheet Feeder or from the Paper Output Slot, whichever is easier.                                                                                                    |
|                                       |                                                                                                    |
|                                       | If the paper tears and a piece remains inside the printer, open the Printer Cover and remove it.  After removing all paper, close the Printer Cover, turn the printer off, and turn it back on.  Be careful not to touch the components inside the printer. |
|                                       | If you cannot pull the paper out, turn the printer off and turn it back on. The paper will be ejected automatically.                                                                                                    |
|                                       | (2) Reload the paper in the printer, and press the <b>OK</b> button on the printer.  If you turned off the printer in step 1, all print jobs in queue are canceled. Reprint if necessary.                                                                   |
|                                       | ● For details on how to load paper, see "Loading Printing Paper" on page 11.                                                                                                    |
|                                       | <ul> <li>When reloading the paper in the printer, see "Paper Does Not<br/>Feed Properly" on page 67 to confirm that you are using the<br/>correct paper and are loading it into the printer correctly.</li> </ul>                                           |
|                                       | If you cannot remove the paper or the paper tears inside the printer, or if the paper jam error continues after removing the paper, contact your Canon Service representative.                                                                              |
| Landscape credit card-sized           | Do not load credit card-sized paper in the landscape orientation.                                                                                                    |
| paper jammed inside the               | Remove the paper following the procedure below.                                                                                                    |
| printer.                              | (1) Load a single sheet of the paper in the Auto Sheet Feeder in portrait orientation.  Do not load it in the landscape orientation.                                                                                                    |
|                                       | (2) Start printing. The paper is fed and then pushes out the jammed paper as it ejects.                                                                                                    |
|                                       | If you cannot remove the jammed paper, contact your Canon Service representative.                                                                                                    |

# The POWER Lamp (blue) and ALARM Lamp (orange) Flash Alternately

Disconnect the printer cable from the printer, turn the printer off, and then unplug the printer from the power supply. Plug the printer back in and turn the printer back on after leaving it for a while.

If the problem is not resolved, contact your Canon Service representative.

# **Cannot Print Properly from the Digital Camera**

The following are the possible errors that may occur when printing directly from a digital still camera or digital video camcorder\*, and the countermeasures to eliminate them.

\* Hereafter, the digital still camera and digital video camcorder are collectively called a digital camera or camera.

#### **□** Note

- PictBridge compatible digital cameras can be connected to your printer for direct printing.
- This section describes errors that are indicated on Canon brand PictBridge-compatible
  cameras. The error messages and operations may vary depending on the camera you are
  using. If you cannot clear the error on your device, check the error message displayed on the
  LCD of the printer, and then clear it. For details, see "Error Message Is Displayed on the LCD"
  on page 55.
- A communication time out occurs if printing takes a long time or if it takes too much time to send data. This may stop printing. In such a case, disconnect the cable between the printer and the camera, and reconnect the cable between the printer and the camera. Then, turn the camera on, if it does not automatically turn on. If the problem is still unresolved, select some other photo and check if it can be printed or not.
- Depending on the model or brand of your device, you may have to select a print mode compatible with PictBridge before connecting the device. You may also have to turn on the device or select Play mode manually after connecting the device to the printer.
- Perform necessary operations according to the instruction manual supplied with your device.
   The Print Head Nozzles may be clogged if printing becomes faint or colors are incorrect.
   See "When Printing Becomes Faint or Colors are Incorrect" on page 42.
- If the paper is curled or its surface is scratched during printing, make sure that you are using the correct type of paper.
  - If this error occurs even when you are using the correct type of paper, slide the Paper Thickness Lever to the left. See "Interior" on page 4.
- To disconnect the cable connected between the digital camera and printer, follow the procedure below.
  - 1. Disconnect the cable from the printer.
  - 2. Turn off the digital camera.
  - Disconnect the cable from the digital camera.
     When disconnecting the cable, be sure to hold the connector by its sides.
- For the errors indicated on the camera and their solution, also refer to the user's manual of the camera. For other troubles on the digital camera, contact the manufacturer of the camera.

| Camera Error Message                                 | Try This                                                                                                    |
|------------------------------------------------------|----------------------------------------------------------------------------------------------------|
| Printer in use                                       | Images are being printed from the computer.     Wait until printing ends. The printer automatically starts printing the images from the camera after completing the current printing.                                                                                       |
|                                                      | <ul> <li>If the printer is warming up, wait until warm-up ends. When it is<br/>ready, the printer starts printing automatically.</li> </ul>                                                                                                    |
| No paper                                             | Load the paper in the Auto Sheet Feeder, and select <b>Continue</b> *1 in the display on your camera.                                                                                                    |
| Paper jam                                            | Select <b>Stop</b> in the display on your camera to stop printing.                                                                                                    |
|                                                      | Remove the jammed paper, load new paper, and press the <b>OK</b> button on the printer and retry printing.                                                                                                    |
| The Paper Thickness Lever position is incorrect.     | Set the Paper Thickness Lever to the right. If paper is scratched, set the Paper Thickness Lever to the left. Return the Paper Thickness Lever to the right after printing.                                                                                                 |
| Printer cover open                                   | Close the Printer Cover on the printer.                                                                                                    |
| No printhead                                         | The Print Head is defective or not installed.                                                                                                    |
|                                                      | Install a Print Head according to the Easy Setup Instructions (Setup Sheet).                                                                                                    |
|                                                      | If the Print Head has already been installed, remove the Print Head and reinstall it. If the error still remains, the Print Head may be defective. Contact the Canon service representative.                                                                                |
| Waste tank (ink absorber) full/<br>Ink absorber full | The printer has a built-in ink absorber to hold the ink used during Print Head Cleaning, for example, This error message indicates that the ink absorber is nearly full.                                                                                                    |
|                                                      | You can continue printing for a while by selecting <b>Continue</b> *1 in the display on your camera.                                                                                                    |
|                                                      | However, because printing is disabled once the ink absorber becomes completely full and until the ink absorber is replaced, you are recommended to contact a Canon service representative as early as possible (You will need to replace a particular part of the printer). |
| No Ink                                               | An ink tank is not installed properly, or is out of ink.                                                                                                    |
|                                                      | Confirm the error message displayed on the LCD and take the appropriate action to resolve the error.                                                                                                    |
| Ink error                                            | An ink tank that was once empty is installed.                                                                                                    |
|                                                      | Replace the ink tank and close the Printer Cover.                                                                                                    |
|                                                      | Printing with an ink tank that was once empty may damage the printer.                                                                                                    |
|                                                      | If you want to continue printing in this condition, you need to release the function for detecting the remaining ink level. Press and hold the <b>Stop/Reset</b> button for at least 5 seconds, and then release it.                                                        |
|                                                      | * With this operation, releasing the function for detecting the remaining ink level is memorized. Please be advised that Canon shall not be liable for any printer malfunction or damage caused by refilled ink tank.                                                       |

| Camera Error Message | Try This                                                                                                    |
|----------------------|----------------------------------------------------------------------------------------------------|
| Hardware Error       | The optional battery has running short. Follow the procedure below.                                                                                                    |
|                      | (1) Turn the Printer off.                                                                                                    |
|                      | (2) Connect the supplied AC adapter or attach the charged battery.                                                                                                    |
|                      | (3) Turn the Printer on.                                                                                                    |
|                      | The ink tank error has occurred.                                                                                                    |
|                      | Replace the ink tank. See "Replacing an Ink Tank" on page 47.                                                                                                    |
| Printer error        | An error requiring servicing might have occurred ( <b>POWER</b> lamp and <b>Alarm</b> lamps flash alternately).                                                                                                    |
|                      | Disconnect the cable between the printer and the camera, turn off the printer, and unplug the power cord of the printer from the power supply. After a while, plug the power cord of the printer back in, turn on the printer, and then reconnect the camera to the printer. |
|                      | If the same error occurs, contact a Canon service representative.                                                                                                    |

<sup>\*1</sup> To resume printing, you can press the **OK** button on the printer instead of selecting **Continue**.

# Cannot Print Properly through Wireless Communication

| Cause                                                                                       | Action                                                                                                    |
|---------------------------------------------------------------------------------------------|----------------------------------------------------------------------------------------------------|
| Printer placement is inadequate.                                                            | When printing through infrared communication, confirm that the IrDA ports on the printer and the mobile phone are placed face to face with each other at a proper angle and distance, and that there is nothing blocking them. Then, retry printing.  Operational distance and angle vary depending on the specifications of your mobile phone and your operating environment, but generally place the printer within around 8 inches / 20 cm from the mobile phone in a position that enables proper communication. |
| During infrared communication, infrared rays were blocked.                                  | During sending, be careful not to interrupt infrared communication with the printer. If it is interrupted, send the data from the mobile phone or the PDA again.                                                                                                    |
| The conditions to print properly through the infrared communication are not met.            | The infrared communication function of the printer is only compatible with mobile phones with IrDA compliant infrared communication ports. Printing through infrared communication cannot be performed by any other types of mobile phones.  See "Printing Photographs from a Wireless Communication Device" on page 36.                                                                                                    |
| The mobile phone or the PDA is too far away from the printer (For Bluetooth communication). | Place the mobile phone or the PDA within 33 feet (10 m) of the printer when attempting to print via a wireless communication.                                                                                                    |

| Cause                                                                                           | Action                                                                                                    |
|-------------------------------------------------------------------------------------------------|----------------------------------------------------------------------------------------------------|
| The printer is installed in an incorrect location (For Bluetooth communication).                | You can establish a connection between a mobile phone or a PDA and the printer up to a distance of approximately 33 feet/ 10m for Bluetooth communication, however the following conditions may affect both your ability to establish a connection and the connection speed:  Obstructions or electric devices placed between the printer and your mobile phone or PDA |
|                                                                                                 | <ul> <li>Locations where magnetic fields, static electricity, or radio wave<br/>interference are present</li> </ul>                                                                                                    |
|                                                                                                 | The sensitivity and antenna efficiency of your mobile phone or PDA     Try changing the location of the printer or moving the mobile phone or the PDA closer to the printer.                                                                                                    |
| The device you are using is compatible with a different standard (For Bluetooth communication). | The printer cannot connect to devices that use a different standard (profile) for printing, even if they are Bluetooth compliant. Refer to the user's manual of your mobile phone or PDA to see which profiles it is compatible with.                                                                                                    |
| You have not selected the correct printer at your mobile phone or PDA (For Bluetooth            | You can confirm the printer name at Device name in the Bluetooth settings menu. Select the corresponding printer name at your mobile phone or PDA.                                                                                                    |
| communication).                                                                                 | See "Changing the Bluetooth Settings—Bluetooth settings" on page 41.                                                                                                    |
| The Bluetooth unit is not inserted to the printer (For Bluetooth communication).                | Confirm that the Bluetooth unit is inserted properly. If <b>Bluetooth settings</b> is displayed on the menu screen, the Bluetooth unit is inserted properly.                                                                                                    |

## **■** Note

This printer cannot print data from a PC via Bluetooth communication.

## **Appendix**

## Reading the On-screen Manuals

Along with this Photo Printing Guide, on-screen manuals are also supplied with your printer.

Install the following on-screen manuals when you need to know how to print from your computer, printer driver setup, or how to use the supplied print application.

- Select Easy Install to install the printer driver and the print application.
- Select Custom Install to select and install the on-screen manuals.

You can view the on-screen manuals in the following way:

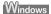

To view the on-screen manual, double-click the mini260 On-screen Manual shortcut icon on the desktop, or click Start > All Programs (or Programs) > Canon mini260 Manual > mini260 On-screen Manual.

#### System Requirements

Browser: Windows HTML Help Viewer

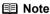

- Microsoft Internet Explorer 5.0 or later must be installed.
- The on-screen manual may not be displayed properly depending on your operating system or Internet Explorer version. We recommend that you keep your system up to date with Windows Update.

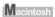

To view the on-screen manual, double-click the mini260 On-screen Manual alias on the desktop.

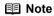

#### Users in Asia

If you installed the *User's Guide* from the **Manual** folder in the *Setup CD-ROM*, open the folder in which you copied the *User's Guide* and double-click **top.htm**.

#### System Requirements

Browser: Help Viewer

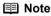

- The on-screen manual may not be displayed properly depending on your operating system. We recommend that you keep your system up to date.
- We recommend using Safari as your Web browser to view the HTML format on-screen manuals. If Safari is not installed on your computer, download it from Apple Computer, Inc. website and install it.

## For the Optional Bluetooth Unit Users

### ▲ Safety Precautions

Please read the safety warnings and cautions provided in this manual to ensure that you use your product safely. Do not attempt to use the product in any way not described in this manual.

#### Warning

You may cause an electric shock/fire or damage the printer if you ignore any of these safety precautions.

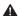

### ▲ Caution

You may cause injury or damage the printer if you ignore any of these safety precautions.

#### Warning

This product emits low level magnetic flux. If you use a cardiac pacemaker and feel abnormalities, please be away from this product and consult your doctor.

Do not use this product inside medical institutions such as hospitals or near electronic medical equipment.

Magnetic flux may affect the operation electronic medical equipment.

Keep the product at least 22 cm (8.7 in) away from the pacemaker.

Magnetic flux may affect the operation of the cardiac pacemaker.

Do not use this product in aircraft.

Magnetic flux may cause malfunction, and lead to accidents.

Do not use the product near automatically controlled equipment such as automatic doors and fire alarms.

Radio waves may cause equipment malfunction, thus leading to accidents.

Do not attempt to disassemble or modify the product.

Doing so may cause injury, electric shock or fire.

#### **Specifications**

When using with PIXMA mini260, the specification of Bluetooth unit BU-20 is as follows.

| Communication method   | Bluetooth standard Ver 1.2                                                                                                    |
|------------------------|----------------------------------------------------------------------------------------------------|
| Output                 | Power Class2                                                                                                    |
| Communication distance | Line-of-sight distance: approx. 10 meters*  * It may vary depending on factors including the presence of obstacles between communication equipment, radio wave conditions, the presence of magnetic fields around microwave ovens and locations where electrostatic and radio interference occur, and receiver sensitivity and antenna performance of communication equipment. |
| Profile                | OPP (Object Push Profile) BIP (Basic Imaging Profile)                                                                                                    |
| Frequency band         | 2.4GHz band                                                                                                    |
| Transmission speed     | Approx. 720kbps                                                                                                    |
| Power supply           | Supplied from the Direct Print Port on the printer DC 4.4V – 5.25V                                                                                                    |
| Power consumption      | 500mW (MAX)                                                                                                    |
| Operating temperature  | 5°C – 35°C (41°F – 95°F)                                                                                                    |
| Operating humidity     | 10%RH – 90%RH (no condensation)                                                                                                    |
| Dimensions             | 18.5 (W) × 47.5 (D) × 8.7 (H) mm<br>0.73 (W) × 1.87 (D) × 0.34 (H) inches<br>(with cap attached)                                                                                                    |
| Weight                 | Approx. 7g (0.02lb)                                                                                                    |

## **About Option**

Portable Kit LK-61

The Portable Kit LK-61 is the kit to operate the printer with the battery, and composed of a battery attachment and battery.

The battery is charged by connecting the AC adapter with connecting to the printer. For details how to attach it to the printer, refer to the manual that comes with the Portable Kit. Printable number of pages when using the battery: Approx. 85 pages (4" × 6")

<sup>\*</sup> The printable number varies depending on photos or the charged condition of the battery.

## **Specifications**

Printer

Printing resolution: 9600 (horizontal)\*×2400 (vertical)

\* Ink droplets can be placed with a horizontal pitch of 1/9600 inch at

minimum. Supported only when printing with a computer.

Print speed: Photo Printing Standard (PictBridge) PP-101 4"x6" borderless

Approx. 59 seconds\*

\* When printing a 6 megapixel image taken by certain Canon digital camera from PictBridge on default settings using Photo Paper Plus Glossy without border. Actual print speed may vary depending on image data, print mode, type of paper used and device that the printer

is connected to.

Print width: 94.8 mm max (3.732 inches)

(for Borderless Printing: 101.6 mm/4.0 inches)

Acoustic noise level: Approx. 38 dB (A) (in the highest print quality mode)

Operating environment: Temperature: 5 to 35°C (41 to 95°F)

Humidity: 10 to 90%RH (no condensation)

Storage environment: Temperature: 0 to 40°C (32 to 104°F)

Humidity: 5 to 95% RH (no condensation)

Power supply: AC adapter 100-240 V, 50/60 Hz

Power consumption: Printing: Approx. 13 W

Standby: Approx. 1.7 W OFF: Approx. 0.4 W

226 (W)×225 (D)×82 (H) mm

Dimensions

(with the Paper Support 8.9 (W)×8.9 (D)×3.3 (H) in

retracted):

Weight: Approx. 2.2 kg (4.9 lb.)

Print Head: Total 1,536 nozzles (C/M each 512 nozzles, Y/Dye BK each 256

nozzles)

AC Adapter

Dimensions: 118 (W) x 58 (D) x 32 (H) mm / 4.7 (W) x 2.3 (D) x 1.3 (H) in

(excluding protruding portion)

130 (W) x 58 (D) x 32 (H) mm / 5.2 (W) x 2.3 (D) x 1.3 (H) in

(including protruding portion)

Weight: Approx. 230 g (0.5 lb.)

Rated input: AC 100 to 240 V Rated output: DC 16 V, 2.0 A

**PictBridge** 

Paper size: Default (selections based on the printer setting), 10×15 cm/4"×6"

(Photo Paper Plus Glossy/Photo Paper Pro/Photo Paper Plus Semigloss/Glossy Photo Paper/Photo Stickers\*), 5.4×8.6 cm/Credit Card

(Glossy Photo Paper Card Size)/Wide (Photo Paper Pro)

\* Canon genuine sticker. Printing on this paper is available only when the Layout function on your camera has a 16-up option. See "Using

Genuine Media" on page 14.

Paper type: Default (selections based on the printer setting), Photo (Photo Paper

Plus Glossy, Glossy Photo Paper, Photo Paper Plus Semi-gloss),

Fast Photo (Photo Paper Pro)

Layout: Default (selections based on the printer setting), Borderless,

Bordered, N-up (2, 4, 9, 16)\*

\* Layout compatible with Canon genuine sticker above. See "Using

Genuine Media" on page 14.

Trimming: Default (Off: No trimming), On (follow camera's setting), Off

Image optimize: Default (selections based on the printer setting), "VIVID"\*, "NR"

(Noise Reduction)\*, "Face"\*, "Red eye"\*

\* If using a Canon PictBridge-compatible Camera, you can select it.

Date/File No. print Default (Off: No printing), Date, File No., Both, Off

| Minimum System Requirements <sup>*1</sup> : |                                                                   |                                      |        |                   |  |  |
|---------------------------------------------|-------------------------------------------------------------------|--------------------------------------|--------|-------------------|--|--|
|                                             | Windows*2                                                         |                                      |        |                   |  |  |
| Interface                                   | Operating System                                                  | Processor                            | RAM    | Hard Disk Space*4 |  |  |
| USB 2.0<br>Hi-Speed                         | Windows XP SP1, SP2<br>Windows 2000 Professional                  | Pentium III *3<br>(Celeron: 566 MHz) | 128 MB | 200 MB            |  |  |
| USB                                         | Windows XP SP1, SP2<br>Windows 2000 Professional<br>SP2, SP3, SP4 | Pentium II 300 MHz *3                |        |                   |  |  |
| Macintosh*2                                 |                                                                   |                                      |        |                   |  |  |
| Interface                                   | Operating System                                                  | Processor                            | RAM    | Hard Disk Space*4 |  |  |
| USB 2.0<br>Hi-Speed                         | Mac OS X v.10.4                                                   | Intel processor<br>PowerPC G3/G4/G5  | 256 MB | 200 MB            |  |  |
| USB                                         | Mac OS X v.10.2.8 - v.10.3                                        |                                      | 128 MB |                   |  |  |

<sup>\*1</sup> Conform to the operating system's requirement when it is higher than this.

For updated compatibility, visit our website.

CD-ROM drive

• Display: 800x600

Colour 16 bit (Windows) / Thousands Colours (Macintosh)

Macintosh File System: Mac OS Extended (Journaled), Mac OS X Extended

<sup>\*2</sup> Operation can only be guaranteed on a PC with built-in USB or USB 2.0 Hi-Speed port and preinstalled Windows XP, 2000, or Mac OS X v.10.2.8-V.10.4.

<sup>\*3</sup> Including compatible processors.

<sup>\*4</sup> For bundled software installation.

#### Additional System Requirements for On-screen Manual

Windows

Browser: Windows HTML Help Viewer

. . .

Browser: Help Viewer

Note: Microsoft<sup>®</sup> Internet Explorer 5.0 or later must be installed

The On-screen Manual may not be displayed properly depending on your operating system or Internet Explorer version. We recommend that you keep your system up to date with Windows Update.

Note: The On-screen Manual may not be displayed properly depending on your operating system. We recommend that you keep your system up to date.

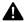

## Safety Precautions

Please read the safety warnings and cautions provided in this manual to ensure that you use your printer safely. Do not attempt to use printer in any way not described in this manual.

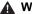

### **Marning**

You may cause an electric shock/fire or damage the printer if you ignore any of these safety precautions

| Choosing a<br>Location  | Do not place the printer close to flammable solvents such as alcohol or thinners.                                                                                                    |  |  |  |
|-------------------------|----------------------------------------------------------------------------------------------------|--|--|--|
| Power supply            | Never attempt to plug in or unplug the printer from the power supply when your hands are wet.                                                                                                    |  |  |  |
|                         | Always push the plug all the way into the power outlet.                                                                                                    |  |  |  |
|                         | Never damage, modify, stretch or excessively bend or twist the power cord. Do not place heavy objects on the power cord.                                                                                                    |  |  |  |
|                         | Never plug the printer into a power socket that is shared with other equipment (extension lead/cord, 2- or 3-way adapter, etc.).                                                                                                    |  |  |  |
|                         | Never use the printer if the power cord is bundled or knotted.                                                                                                    |  |  |  |
|                         | If you detect smoke, unusual smells or strange noises around the printer, immediately unplug the printer at the power supply and call for service.                                                                                      |  |  |  |
|                         | Periodically, unplug the printer and use a dry cloth to wipe off any dust or dirt collected on the plug and the power outlet.                                                                                                    |  |  |  |
|                         | If the printer is placed at a location exposed to a lot of dust, smoke, or high humidity, the dust collected on the plug absorbs moisture and may cause insulation failure and fire.                                                    |  |  |  |
|                         | Use only power supplies listed in the user instructions (Canon AC Adapter: K30273 and/or Li-ion Battery Pack: Canon K30274).                                                                                                    |  |  |  |
|                         | Do not use them for other products.                                                                                                    |  |  |  |
| Cleaning the printer    | Use a damp cloth to clean the printer. Never use flammable solvents such as alcohol, benzene or thinners. If flammable solvents come in contact with electrical components inside the printer, it could cause a fire or electric shock. |  |  |  |
|                         | Always unplug the printer from the power outlet before cleaning the printer. If you accidentally switch the printer on while cleaning it, you could injure yourself or damage the printer.                                              |  |  |  |
| Maintaining the printer | Do not attempt to disassemble or modify the printer. There are no user serviceable parts inside the printer.                                                                                                    |  |  |  |
|                         | The printer contains high-voltage components. Never attempt any maintenance procedure not described in this guide.                                                                                                    |  |  |  |

| Working around | Do not use flammable sprays near the printer.                                                                            |
|----------------|----------------------------------------------------------------------------------------------------|
| the printer    | This could cause a fire or electric shock if the spray comes into contact with electrical components inside the printer. |

## ▲ Caution

You may cause injury or damage the printer if you ignore any of these safety precautions.

| Choosing a location | Do not install the printer in a location that is unstable or subject to excessive vibration.                                                                                                    |  |  |  |  |
|---------------------|----------------------------------------------------------------------------------------------------|--|--|--|--|
|                     | Do not install the printer in locations that are very humid or dusty, in direct sunlight, outdoors, or close to a heating source.                                                               |  |  |  |  |
|                     | To avoid the risk of fire or electric shocks, install the printer in a location with an ambient temperature range of 5°C to 35°C (41°F to 95°F) and humidity of 10% to 90% (condensation free). |  |  |  |  |
|                     | Do not place the printer on a thick rug or carpet.                                                                                                    |  |  |  |  |
| Power supply        | Ensure that the area around the power outlet is kept clear at all times so you can easily unplug the power cord if necessary.                                                                   |  |  |  |  |
|                     | Never remove the plug by pulling on the cord.                                                                                                    |  |  |  |  |
|                     | Do not use an extension lead/ cord.                                                                                                    |  |  |  |  |
|                     | Never use a power supply source other than the one rated for the printer in the country where you purchased the printer.  AC 100-240 V, 50/60 Hz                                                |  |  |  |  |
| Working around      | Never put your hands or fingers in the printer while it is printing.                                                                                                    |  |  |  |  |
| the printer         | Do not place any object on the printer.                                                                                                    |  |  |  |  |
|                     | Do not place metal objects (paper clips, staples, etc.) or containers of flammable solvents (alcohol, thinners, etc.) on top of the printer.                                                    |  |  |  |  |
|                     | If any foreign object (metal or liquid) fall into the printer, unplug the power cord and call for service.                                                                                      |  |  |  |  |
|                     | Do not transport or store the printer on a slant, vertically or upside-down, as the ink may leak and damage the printer.                                                                        |  |  |  |  |

| Print Head and Ink<br>Tank | For safety reasons, store Print Head and Ink Tank out of the reach of small children.                                                                                                    |  |  |
|----------------------------|----------------------------------------------------------------------------------------------------|--|--|
|                            | If a child should ingest any ink, consult a doctor immediately.                                                                                                    |  |  |
|                            | Do not shake Print Head and Ink Tank.                                                                                                    |  |  |
|                            | Ink may leak out and stain clothing or the surrounding area.                                                                                                    |  |  |
|                            | Never touch the electrical contacts on a Print Head after printing.  The metal parts may be very hot and could cause burns.                                                                                         |  |  |
| <b>During printing</b>     | Do not touch the part around the ejecting paper during printing.                                                                                                    |  |  |
|                            | This could cause the printer to malfunction.                                                                                                    |  |  |
| AC Adapter                 | When you pack the AC adapter for travel or storage, never wrap the cord around the body of AC adapter to prevent the cord from splitting or separating from the body of the AC adapter and causing a short circuit. |  |  |

## European Union (and EEA) only.

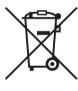

This symbol indicates that this product is not to be disposed of with your household waste, according to the WEEE Directive (2002/96/EC) and your national law. This product should be handed over to a designated collection point, e.g., on an authorized one-for-one basis when you buy a new similar product or to an authorized collection site for recycling waste electrical and electronic equipment (EEE). Improper handling of this type of waste could have a possible negative impact on the environment and human health due to potentially hazardous substances that are generally associated with EEE. At the same time, your cooperation in the correct disposal of this product will contribute to the effective usage of natural resources. For more information about where you can drop off your waste equipment for recycling, please contact your local city office, waste authority, approved WEEE scheme or your household waste disposal service.

For more information regarding return and recycling of WEEE products, please visit www.canon-europe.com/environment.

(EEA: Norway, Iceland and Liechtenstein)

# For Customers in Europe, Middle-East, Africa and Russia only

For Canon Customer Support contacts, please see the back cover of the European Warranty Systems (EWS) Booklet or visit www.canon-europe.com.

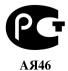

Canon Europa N.V., Bovenkerkerweg 59-61, 1185 XB Amstelveen, The Netherlands

## **Regulatory Information**

### ■ FCC Notice (U.S.A. Only)

For 120V, 60Hz model

Model Number: K10295

This device complies with Part 15 of the FCC Rules. Operation is subject to the following two conditions: (1) This device may not cause harmful interference, and (2) this device must accept any interference received, including interference that may cause undesired operation.

Note: This equipment has been tested and found to comply with the limits for a Class B digital device, pursuant to Part 15 of the FCC Rules. These limits are designed to provide reasonable protection against harmful interference in a residential installation. This equipment generates, uses and can radiate radio frequency energy and, if not installed and used in accordance with the instructions, may cause harmful interference to radio communications.

However, there is no guarantee that interference will not occur in a particular installation. If this equipment does cause harmful interference to radio or television reception, which can be determined by turning the equipment off and on, the user is encouraged to try to correct the interference by one or more of the following measures:

- Reorient or relocate the receiving antenna.
- Increase the separation between the equipment and receiver.
- Connect the equipment into an outlet on a circuit different from that to which the receiver is connected.
- Consult the dealer or an experienced radio/TV technician for help.

Use of a shielded cable is required to comply with Class B limits in Subpart B of Part 15 of the FCC Rules.

Do not make any changes or modifications to the equipment unless otherwise specified in the manual. If such changes or modifications should be made, you could be required to stop operation of the equipment.

Canon U.S.A., Inc. One Canon Plaza Lake Success, NY 11042 1-516-328-5600

## For California, USA only

This product contains an internal battery for backup purposes.

Included battery contains Perchlorate Material-special handling may apply.

See http://www.dtsc.ca.gov/hazardouswaste/perchlorate/ for details.

# Canon U.S.A., INC. LIMITED WARRANTY --- (USA Only)

The limited warranty set forth below is given by Canon U.S.A., Inc. ("Canon USA") with respect to the new or refurbished Canonbrand product ("Product") packaged with this limited warranty, when purchased and used in the United States only.

The Product is warranted against defects in materials and workmanship under normal use and service (a) for a period of one (1) year from the date of original purchase when delivered to you in new condition in its original container or (b) for 90 days from the date of original purchase for refurbished Products. Defective parts or a defective Product returned to a Canon USA repair facility or a Canon USA Authorized Service Facility ("ASF"), and proven to be defective upon inspection will be (a) repaired; (b) exchanged for new or comparable rebuilt, recovered, remanufactured, repaired and/or recycled parts or; (c) exchanged for a refurbished Product, as determined by the Canon USA repair facility or the ASF. Warranty repair or replacement shall not extend the original warranty period of the Product. A dated proof of purchase is required at the time of warranty service. A copy of your dated bill of sale will satisfy this requirement. This warranty does not cover any accessories, or any consumables, such as paper or ink cartridges, as to which there shall be no warranty or replacement.

This limited warranty shall only apply if the Product is used in conjunction with compatible computers, peripheral equipment and software. Canon USA shall have no responsibility for such items except for compatible Canon brand peripheral equipment covered by a separate warranty ("Separate Warranty"). Repairs of such Canon brand peripheral equipment shall be governed by the terms of the Separate Warranty. Non-Canon brand equipment and software that may be distributed with the Product are sold "as is" and without warranty of any kind by Canon USA, including any implied warranty regarding merchantability or fitness for a particular purpose, and all such warranties are disclaimed. The sole warranty, if any, with respect to such non- Canon brand items is given by the manufacturer or producer thereof.

This limited warranty covers all defects encountered in normal use of the Product and does not apply in the following cases:

- (a) Loss of or damage to the Product due to abuse, neglect, mishandling, improper packaging by you, alteration, accident, electrical current fluctuations, improper use, failure to follow operating or maintenance instructions in, or environmental conditions prescribed in, Canon USA's user's manual or other documentation, or services performed by someone other than a Canon USA repair facility or ASF. Without limiting the foregoing, dropping the Product, scratches, and abrasions will be presumed to have resulted from misuse, abuse or failure to operate the Product as set forth in the user's manual or other documentation for the Product.
- (b) Use of parts, media, software or supplies (other than those sold by Canon USA), including non-Canon ink cartridges or refilled ink cartridges, that cause damage to the Product or cause abnormally frequent service calls or service problems.
- (c) If the Product has had its serial number or dating defaced, altered or removed.

ANY SYSTEM SOFTWARE (WHETHER FACTORY LOADED ON THE PRODUCT OR CONTAINED ON THE SOFTWARE DISKETTES OR CDROMS ENCLOSED WITH, OR ACCOMPANYING, THE PRODUCT), AND ANY UTILITY SOFTWARE, DISTRIBUTED WITH OR FOR THE PRODUCT, IS SOLD "AS IS" AND WITHOUT WARRANTY BY CANON USA. THE SOLE WARRANTY WITH RESPECT TO SUCH SOFTWARE IS CONTAINED IN THE SOFTWARE MANUFACTURER'S LICENSE AGREEMENT DISTRIBUTED THEREWITH, INCLUDING ANY LIMITATIONS AND DISCLAIMERS THEREON. PLEASE CONTACT CANON USA IMMEDIATELY IF YOU HAVE NOT RECEIVED A COPY OF THE SOFTWARE MANUFACTURER'S LICENSE AGREEMENT.

NO IMPLIED WARRANTY. INCLUDING ANY IMPLIED WARRANTY OF MERCHANTABILITY OR FITNESS FOR A PARTICULAR PURPOSE. APPLIES TO THE PRODUCT AFTER THE APPLICABLE PERIOD OF THE EXPRESS LIMITED WARRANTY STATED ABOVE. AND NO OTHER EXPRESS WARRANTY OR GUARANTY, EXCEPT AS MENTIONED ABOVE, GIVEN BY ANY PERSON OR ENTITY WITH RESPECT TO THE PRODUCT SHALL BIND CANON USA. OR ITS ASF. (SOME STATES DO NOT ALLOW LIMITATIONS ON HOW LONG AN IMPLIED WARRANTY LASTS, SO THE ABOVE LIMITATION MAY NOT APPLY TO YOU.) CANON USA SHALL NOT BE LIABLE FOR LOSS OF REVENUES OR PROFITS. INCONVENIENCE, EXPENSE FOR SUBSTITUTE EQUIPMENT OR SERVICE. STORAGE CHARGES. LOSS OR CORRUPTION OF DATA, OR ANY OTHER SPECIAL, INCIDENTAL OR CONSEQUENTIAL DAMAGES CAUSED BY THE USE, MISUSE, OR INABILITY TO USE THE PRODUCT REGARDLESS OF THE LEGAL THEORY ON WHICH THE CLAIM IS BASED. AND EVEN IF CANON USA OR ITS ASE HAS BEEN. ADVISED OF THE POSSIBILITY OF SUCH DAMAGES. NOR SHALL RECOVERY OF ANY KIND AGAINST CANON USA OR ITS ASF BE GREATER IN AMOUNT THAN THE PURCHASE PRICE OF THE PRODUCT CAUSING THE ALLEGED DAMAGE. WITHOUT LIMITING THE FOREGOING. YOU ASSUME ALL RISK AND LIABILITY FOR LOSS. DAMAGE OR INJURY TO YOU AND YOUR PROPERTY AND TO OTHERS AND THEIR PROPERTY ARISING OUT OF THE POSSESSION. USE, MISUSE, OR INABILITY TO USE THE PRODUCT SOLD BY CANON USA NOT CAUSED SOLELY AND DIRECTLY BY THE NEGLIGENCE OF CANON USA, OR ITS ASF. (SOME STATES DO NOT ALLOW THE EXCLUSION OR LIMITATION OF INCIDENTAL OR CONSEQUENTIAL DAMAGES. SO THE ABOVE EXCLUSION OR LIMITATION MAY NOT APPLY TO YOU.) THIS LIMITED WARRANTY SHALL NOT EXTEND TO ANYONE OTHER THAN THE ORIGINAL PURCHASER OF THE PRODUCT OR THE PERSON FOR WHOM IT WAS PURCHASED AS A GIFT, AND STATES YOUR EXCLUSIVE REMEDY.

Canon USA offers a range of customer technical support\* options:

- Interactive troubleshooting, e-mail technical support, the latest driver downloads and answers to frequently asked questions (www.canontechsupport.com)
- Toll-free live technical support Monday—Saturday (excluding holidays) at 1-800-828-4040
- Telephone Device for the Deaf (TDD-1-866-251-3752)
- Repair or Exchange Service Options:
   In the event service is required for the Product during the limited warranty period, Canon USA offers two hardware support options:

#### Authorized Service Facility Carry-In / Mail-In Service

Canon USA's Carry-In/Mail-In Service provides repair or exchange, at Canon USA's option, through Canon USA's Authorized Service Facility (ASF) network. The name and telephone number of the ASF(s) near you may be obtained from Canon USA's Web site at **www.canontechsupport.com** or by calling the Canon USA Customer Care Center at 1-800-828-4040, or any time while speaking to a technical support person. A Product covered by this limited warranty will be repaired or exchanged, as determined by Canon USA, and returned without charge by the ASF.

#### InstantExchange Service \*\*

A Canon Customer Care Center or ASF technician will attempt to diagnose the nature of the problem and, if possible, correct it over the telephone. If the problem cannot be corrected over the telephone, and you elect the InstantExchange option, a reference number will be issued to you. You will be asked for the Product serial number and other information pertaining to your defective Product and for a ship-to location for the replacement Product (must include street address).

The Canon USA repair facility will ship out the replacement Product, via 2nd day Air freight service, prepaid by Canon USA. After receipt of the replacement Product (with instructions and a prepaid waybill), follow the enclosed instructions on how to ship the defective Product to the Canon USA repair facility. The defective Product must be returned in the shipping carton in which the replacement Product was packed and include the reference number, A COPY OF YOUR DATED PROOF OF PURCHASE (BILL OF SALE), and a complete explanation of the problem. DO NOT INCLUDE ANY OTHER ITEMS WITH THE DEFECTIVE PRODUCT IN THE RETURN SHIPPING

## CARTON, AND BE SURE TO RETAIN YOUR PRINTHEAD AND INK CARTRIDGE(S) AND TANK(S).

InstantExchange Service expedites, usually by the second business day, the exchange of a defective Product with a replacement Product, which will normally be shipped the same day if your request for this service is by 3 p.m. E.T. Monday through Friday, except holidays (three (3) business day InstantExchange Service for Alaska and Hawaii). Canon USA does not guarantee expedited shipping service in the event of the occurrence of factors beyond its reasonable control. The replacement Product you receive may be a refurbished or reconditioned unit and will be covered for the balance of the period remaining on your original limited warranty. NOTE THAT BY USING THIS SERVICE YOU WILL KEEP THE REPLACEMENT PRODUCT THAT IS SENT TO YOU. CANON USA WILL RETAIN THE DEFECTIVE PRODUCT THAT YOU ORIGINALLY PURCHASED, WHICH SHALL BECOME THE PROPERTY OF CANON USA. InstantExchange warranty program service is available only during the express limited-warranty period for your Product and only in the continental United States, Alaska and Hawaii during such period.

This limited warranty gives you specific legal rights, and you may also have other rights, which vary from state to state.

- \* Support program specifics are subject to change without notice.
- \*\* InstantExchange warranty service is subject to the availability of refurbished or new replacement units.

Canon U.S.A., Inc. One Canon Plaza Lake Success, NY 11042 USA

©2006 Canon U.S.A., Inc. Canon is a registered trademark of Canon Inc. in the United States and may also be a registered trademark in other countries.

## This product uses the following copyrighted software:

exit.c Copyright © 1990 The Regents of the University of California.

All rights reserved.

Redistribution and use in source and binary forms are permitted provided that the above copyright notice and this paragraph are duplicated in all such forms and that any documentation, advertising materials, and other materials related to such distribution and use acknowledge that the software was developed by the University of California, Berkeley. The name of the University may not be used to endorse or promote products derived from this software without specific prior written permission.

THIS SOFTWARE IS PROVIDED "AS IS" AND WITHOUT ANY EXPRESS OR IMPLIED WARRANTIES, INCLUDING, WITHOUT LIMITATION, THE IMPLIED WARRANTIES OF MERCHANTABILITY AND FITNESS FOR A PARTICULAR PURPOSE.

environ.c Copyright © 1995, 1996 Cygnus Support. All rights reserved.

Redistribution and use in source and binary forms are permitted provided that the above copyright notice and this paragraph are duplicated in all such forms and that any documentation, advertising materials, and other materials related to such distribution and use acknowledge that the software was developed at Cygnus Support, Inc. Cygnus Support, Inc. may not be used to endorse or promote products derived from this software without specific prior written permission.

THIS SOFTWARE IS PROVIDED "AS IS" AND WITHOUT ANY EXPRESS OR IMPLIED WARRANTIES, INCLUDING, WITHOUT LIMITATION, THE IMPLIED WARRANTIES OF MERCHANTABILITY AND FITNESS FOR A PARTICULAR PURPOSE.

impure.c string.h ansi.h Copyright © 1994, 1997 Cygnus Solutions.

All rights reserved.

Redistribution and use in source and binary forms are permitted provided that the above copyright notice and this paragraph are duplicated in all such forms and that any documentation, advertising materials, and other materials related to such distribution and use acknowledge that the software was developed at Cygnus Solutions. Cygnus Solutions may not be used to endorse or promote products derived from this software without specific prior written permission. THIS SOFTWARE IS PROVIDED "AS IS" AND WITHOUT ANY EXPRESS OR IMPLIED WARRANTIES, INCLUDING, WITHOUT LIMITATION, THE IMPLIED WARRANTIES OF MERCHANTABILITY AND FITNESS FOR A PARTICULAR PURPOSE.

## **Ordering Information**

For additional supplies, use the following descriptions and order numbers.

| Description                                                  | Order#   |
|--------------------------------------------------------------|----------|
| Ink Tanks                                                    |          |
| CLI-36 Color                                                 | 1511B002 |
| Canan Specialty Danara                                       |          |
| Canon Specialty Papers                                       | 70004007 |
| Photo Paper Plus Glossy (4" x 6"/ 20 sheets)                 | 7980A007 |
| Photo Paper Plus Glossy (4" x 6"/ 50 sheets)                 | 7980A012 |
| Photo Paper Plus Glossy (4" x 6"/ 120 sheets)                | 7980A022 |
| Photo Paper Pro for Borderless Printing (4" x 6"/ 20 sheets) | 1029A014 |
| Photo Paper Pro for Borderless Printing (4" x 6"/ 75 sheets) | 1029A027 |
| All Occasion Photo Cards ( 4" x 8"/ 50 sheets)               | 1029A055 |
| Matte Photo Paper (4" x 6"/ 120 sheets)                      | 7981A014 |
| Photo Paper Glossy (4" x 6"/ 50 sheets)                      | 0775B021 |
| Photo Paper Glossy (4" x 6"/ 100 sheets)                     | 0775B022 |
| Glossy Photo Paper Credit Card Size                          | 9157A023 |
| Photo Stickers                                               | 0001C001 |

Call 1-800-OK-CANON to locate a dealer near you, or visit the Canon eStore at www.estore.usa.canon.com.

## Canon

The following ink tank is compatible with this printer.
For details on ink tank replacement, refer to "Replacing an Ink Tank" in this guide.

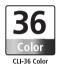

QT5-0760-V01 XXXXXXXX ©CANON INC.2006 PRINTED IN VIETNAM